【令和6年4月1日任用】 堺市立幼保連携型認定こども園 会計年度任用職員採用選考

# 堺市電子申請システム応募手順

### 【目次】

- **I. 新規登録**(今まで堺市電子申請システムの利用者登録をしたことがない方は こちらから)p.2 $\sim$
- **II. ログイン**(すでに堺市電子申請システムの利用者登録がお済みの方はこちら から) p.16 $\sim$
- **Ⅲ. 申請方法**(例:保育教諭・日中、朝夕、朝勤務又は夕勤務)p.22~

※堺市電子申請システムへの利用者登録がお済みの方は、Ⅱ.ログイン(p.16 ~) からお進みください。

※掲載している画像はパソコンで申請した場合の画像ですが、スマートフォン で申請する場合も同様の流れとなります。

# I. 新規登録

(今まで堺市電子申請システムの利用者登録をしたことがない方はこちらから)

# I. 新規登録 ①堺市ホームページトップ画面を下にスクロールし、 「オンラインサービス」をクリック

# よく検索される情報

menu

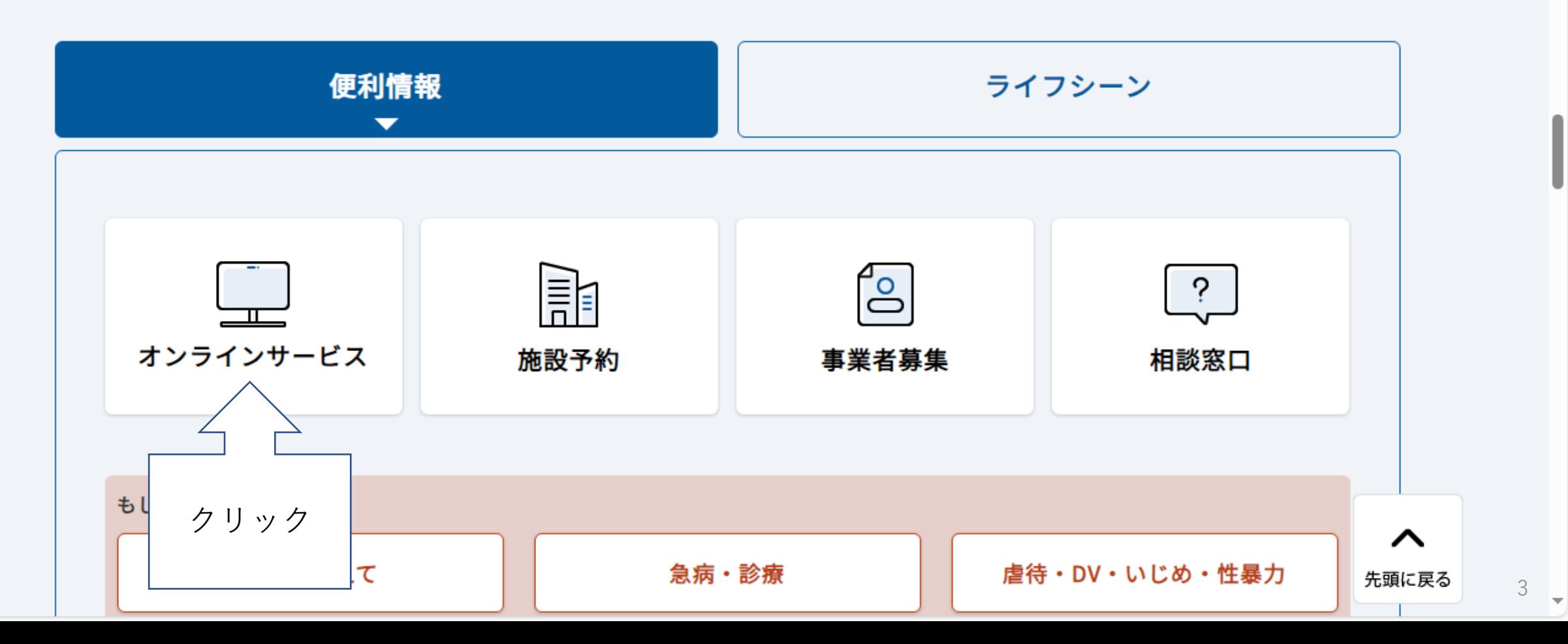

### I. 新規登録 ②「堺市電子申請システム」をクリック

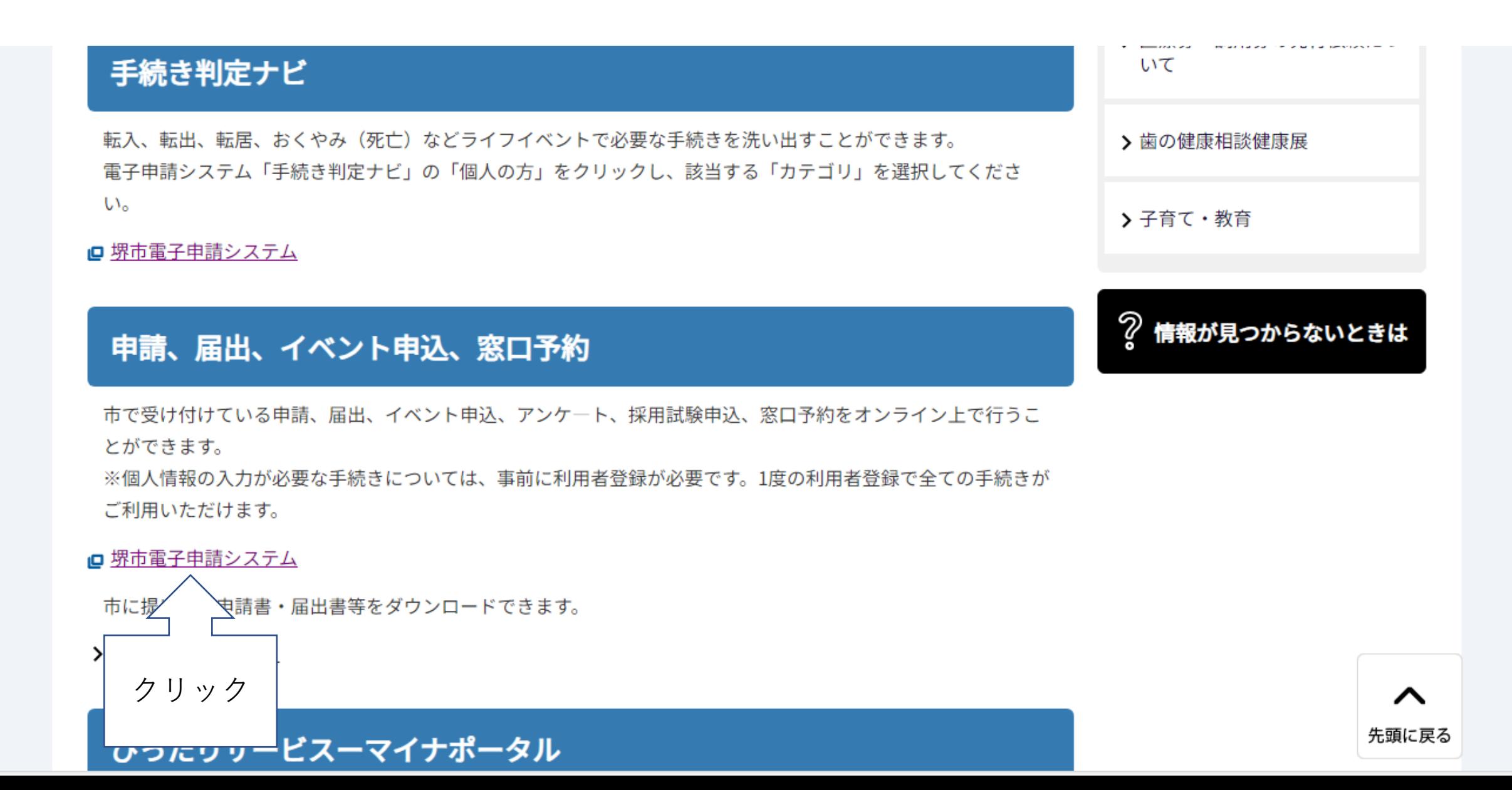

I. 新規登録

# ③画面右上にある「新規登録」をクリック

ヘルプ 口 よくあるご質問[2] 手続き一覧(個人向け) 手続き一覧(事業者向け)

# 堺市電子申請システム

# もっと便利に。 もっと簡単に。

堺市では行政手続きの受付がインターネットで行えます。

クリック

新規登録

ログイン

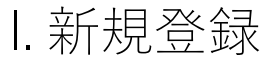

# ④下にスクロールし、「個人として登録する」をクリック

あなたの情報や過去の申請履歴から、あなたの目的に合った手続 きをかんたんに探すことができます。

お気に入りのカテゴリを登録することで、あなたの知りたい情報 をお届けします。

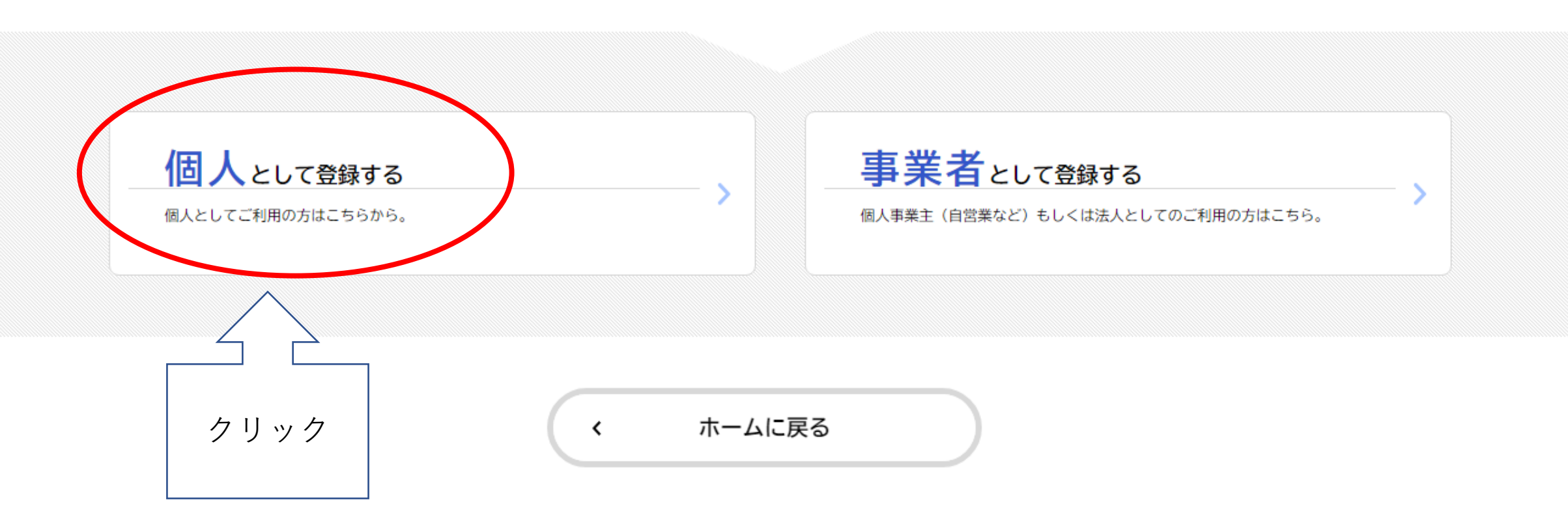

I. 新規登録

# ⑤利用規約を確認のうえ「利用規約に同意します」に∇をいれ、「利用 者の登録を開始する」をクリック

매표서 내 때 어머니는 아이들이 그대로 나오는 것이 아니다. 付与する番号 (オ)パスワード 利用者のセキュリティ確保を目的として、利用者が管理する暗証符号 (カ)申込データ 雷子申請等を行う際に利用者が提出する電子データ (キ)通知メール 電子申請等を行った利用者に対して本システムから送付する電子メール (ク)電子署名 申請者の本人確認及び、電子署名に付与される証明書の内容に改変がないことを 電磁的記録により証明する役割を果たすものをいい、主にマイナンバーカードに搭載された公的個人 認証サービスによる署名用電子証明書を利用して行う電子的な署名などをさす。 (ケ)マイナンバー 行政手続における特定の個人を識別するための番号の利用等に関する法律 (平成 25年5月31日法律第27号)第2条第5項に規定される、特定の個人を識別するための番 号

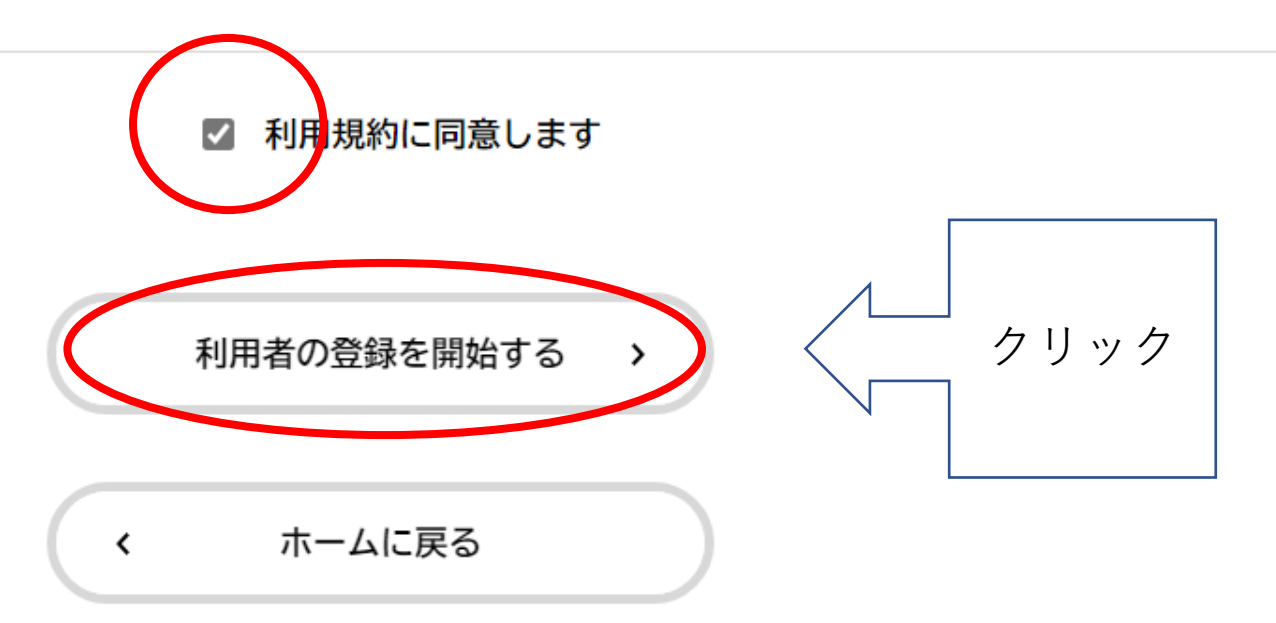

I. 新規登録

# ⑥登録するメールアドレスを入力し、「登録する」をクリック

お手数ですが「@city.sakai.lg.jp」ドメインからのメールが受信できるように設定してください。

(注意2)iphoneのコードスキャナで二次元コードを読み取られた方は、メールソフトを開いた際この画面が消えてしまいますので、メール ソフトを開く前に、画面右下の方位磁石のマークをタップし、Safariの履歴に残すようにしてください。

(この方法でも画面が消えてしまう場合は、恐れ入りますが、カメラ機能を使って二次元コードを読み取りなおしていただきますようにお願 いいたします。)

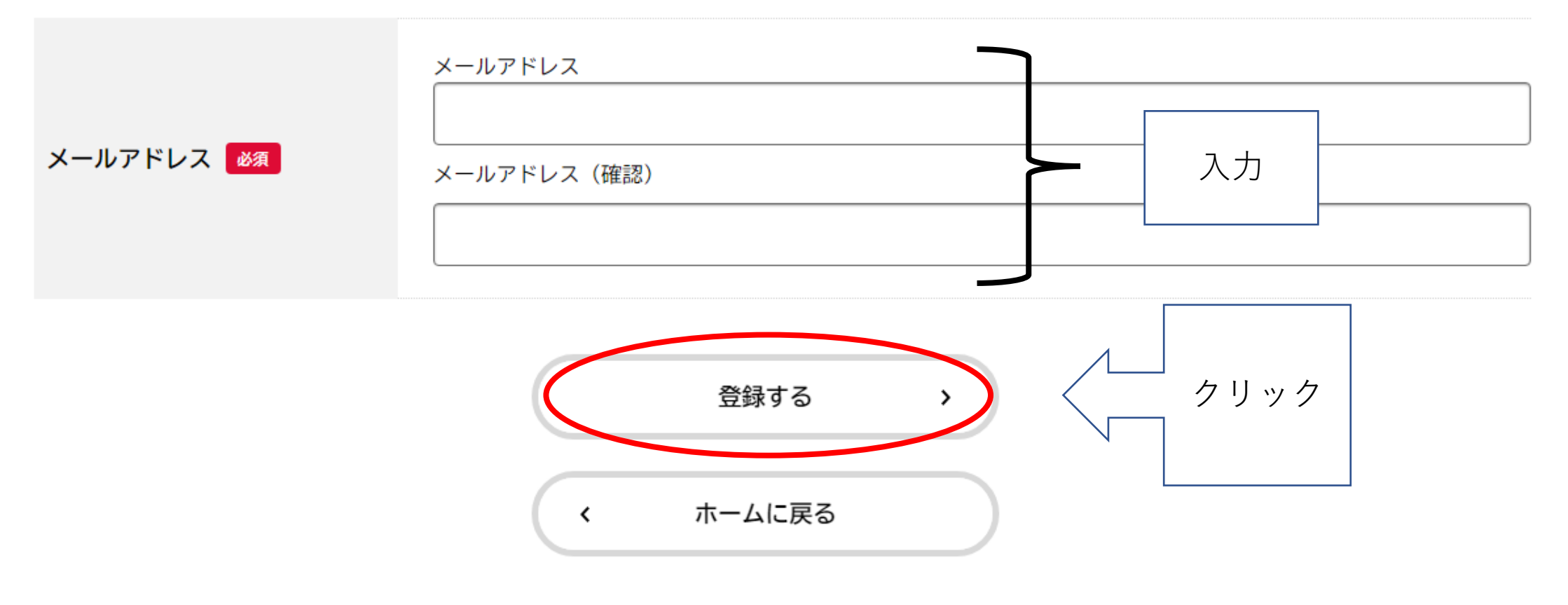

l. 新規登録

# ⑦以下のポップアップが表示されますので、「OK」をクリック

#### お手数ですが「@city.sakai.lg.jp」ドメインからのメールが受信できるように設定してください。

(注意2)iphoneのコードスキャナで二次元コードを読み取られた方は、メールソフトを開いた際この画面が消えてしまいますので、メール ソフトを開く前に、画面右下の方位磁石のマークをタップし、Safariの履歴に残すようにしてください。 (この方法でも画面が消えてしまう場合は、恐れ入りますが、カメラ機能を使って二次元コードを読み取りなおしていただきますようにお願 いいたします。)

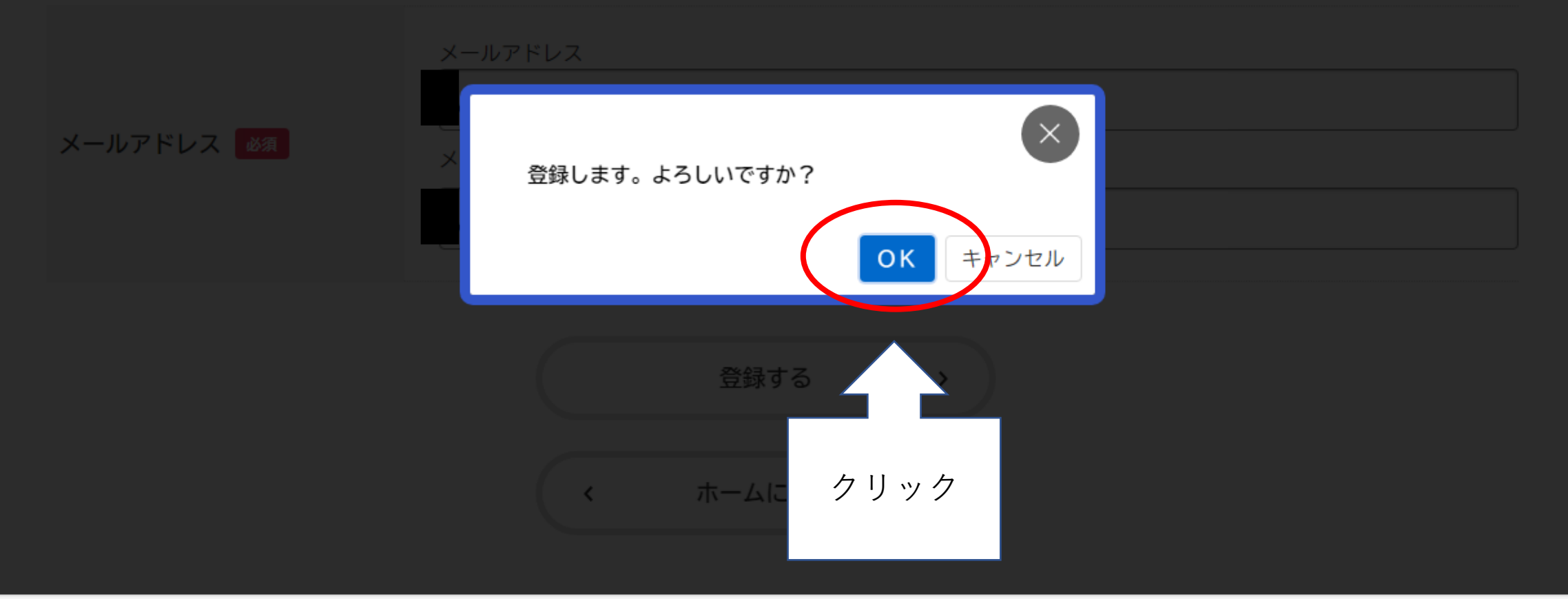

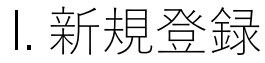

# ⑧登録したメールアドレス宛に認証コードが送信されますので、メール に届いた認証コードを入力し、「認証コードを確認する」をクリック

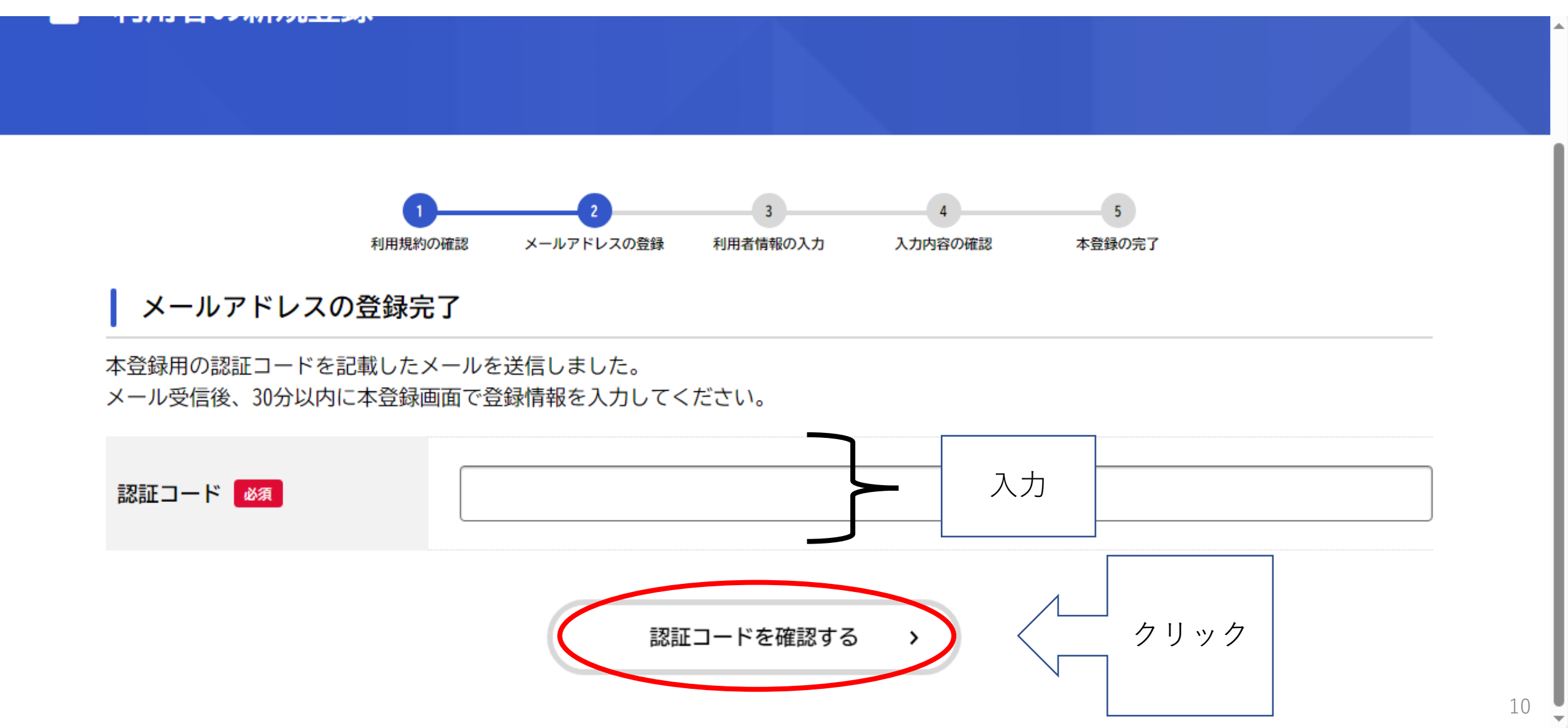

I. 新規登録 ⑨-1利用者情報の入力を行い、下へスクロール

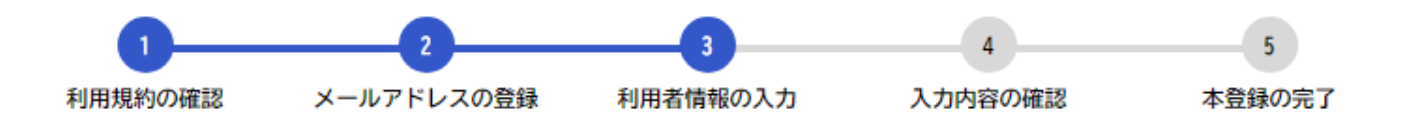

### 利用者情報の入力(個人利用者)

利用者情報を入力してください。 利用者情報を登録することで、手続きの入力や検索がかんたんになります。

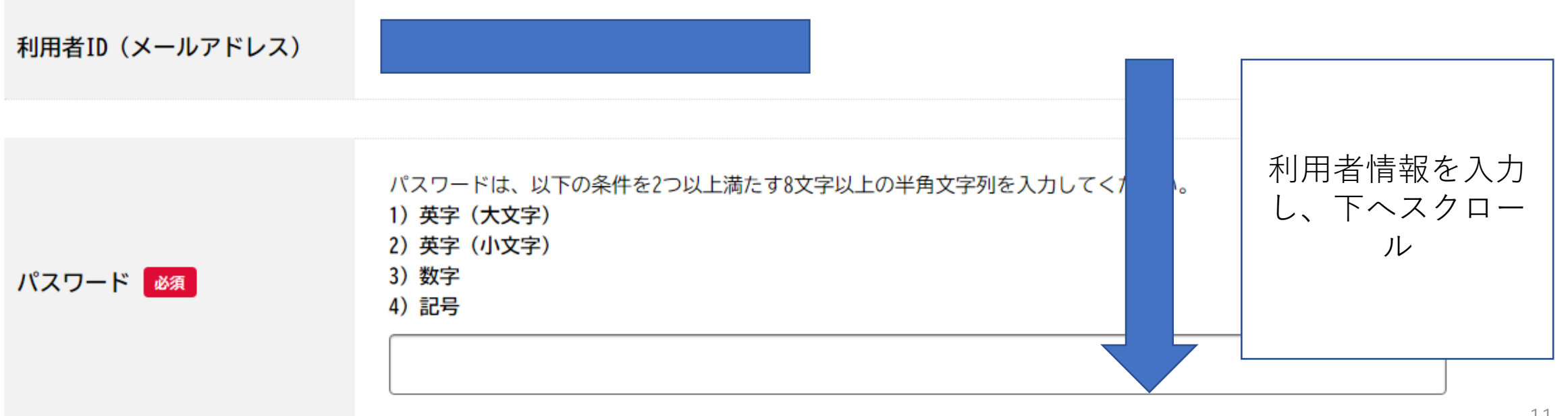

#### I. 新規登録

# ⑨-2利用者情報を全て入力後、「入力内容を確認する」をクリック

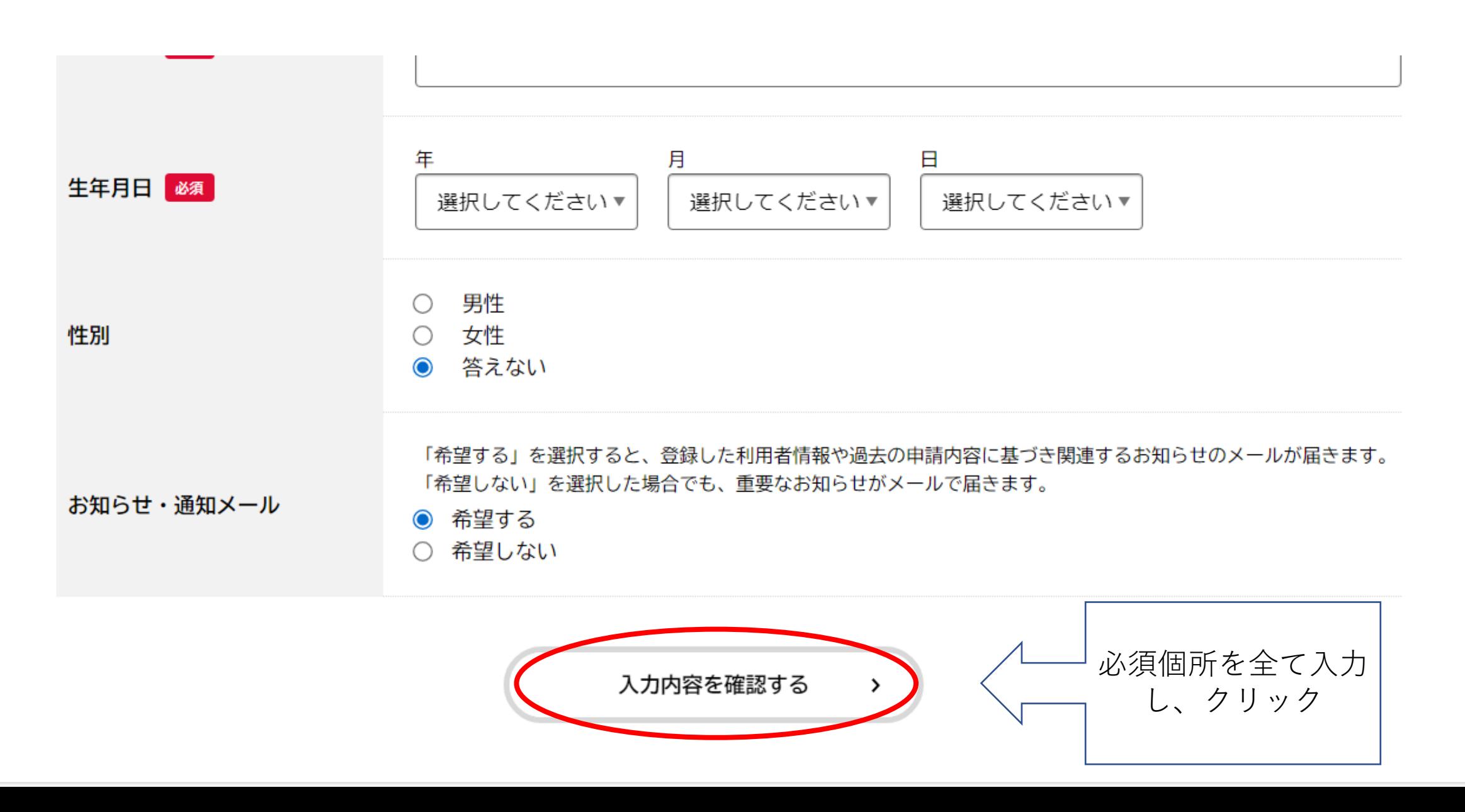

#### I. 新規登録

# ⑩入力内容に誤りがないか確認し、「登録する」をクリック。誤りが あった場合は、「入力に戻る」をクリックし、修正する。

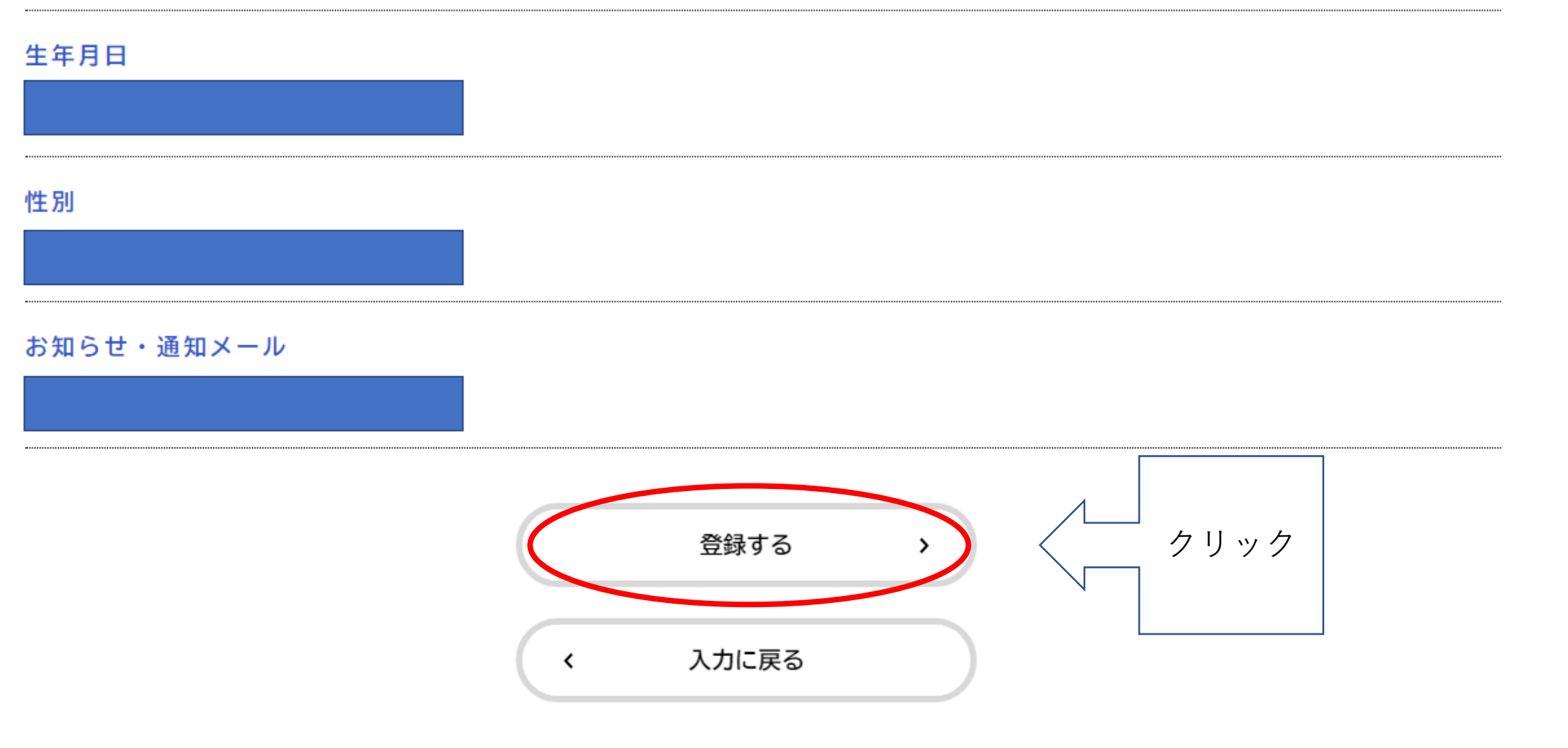

# 1. 新規登録 ⑪以下のポップアップが表示されますので、「OK」をクリック

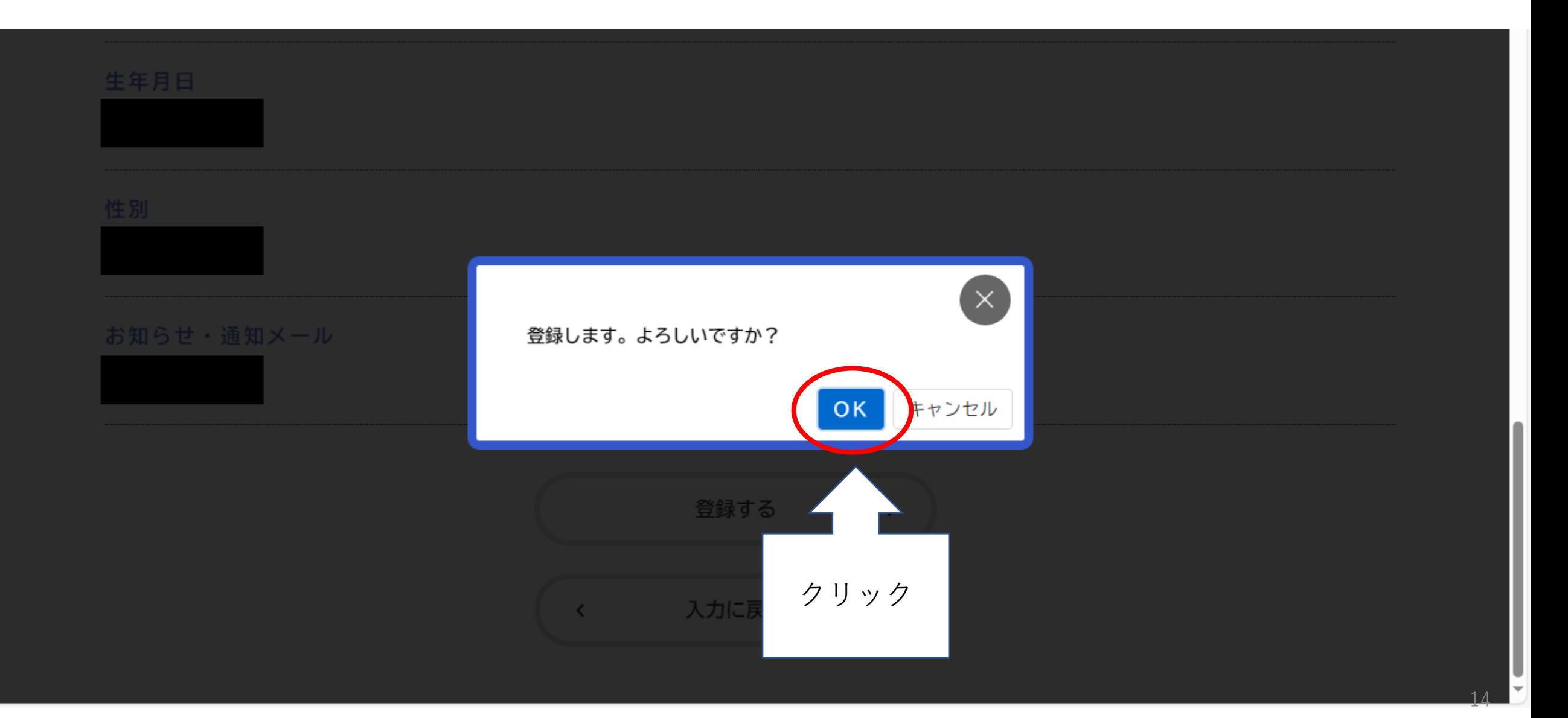

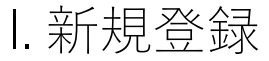

# ⑫以下の画面になると登録完了。「ホームに戻る」をクリック。 →「Ⅲ.申請方法(p.22~)」へお進みください。

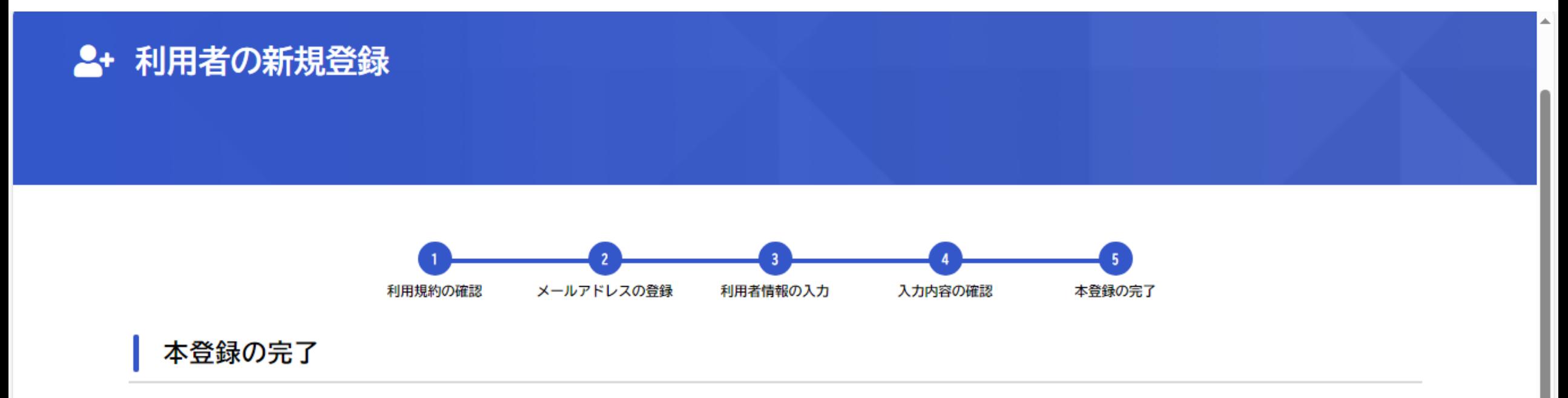

本登録が完了しました。引き続きサービスをご利用ください。

なお、マイページからお気に入りのカテゴリを登録することで、カテゴリに関する通知を受け取ることができるようになります。

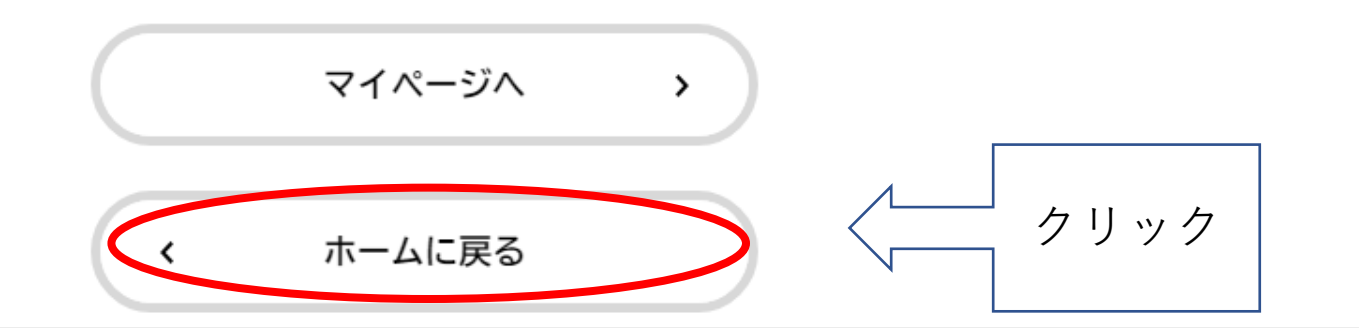

# II. ログイン

(すでに堺市電子申請システムの利用者登録がお済みの方はこちらから)

「Ⅰ.新規登録」が完了した方は、「Ⅲ.申請方法(p.22~)」へお進みください。

# II.ログイン ①堺市ホームページトップ画面を下にスクロールし、 「オンラインサービス」をクリック

# よく検索される情報

menu

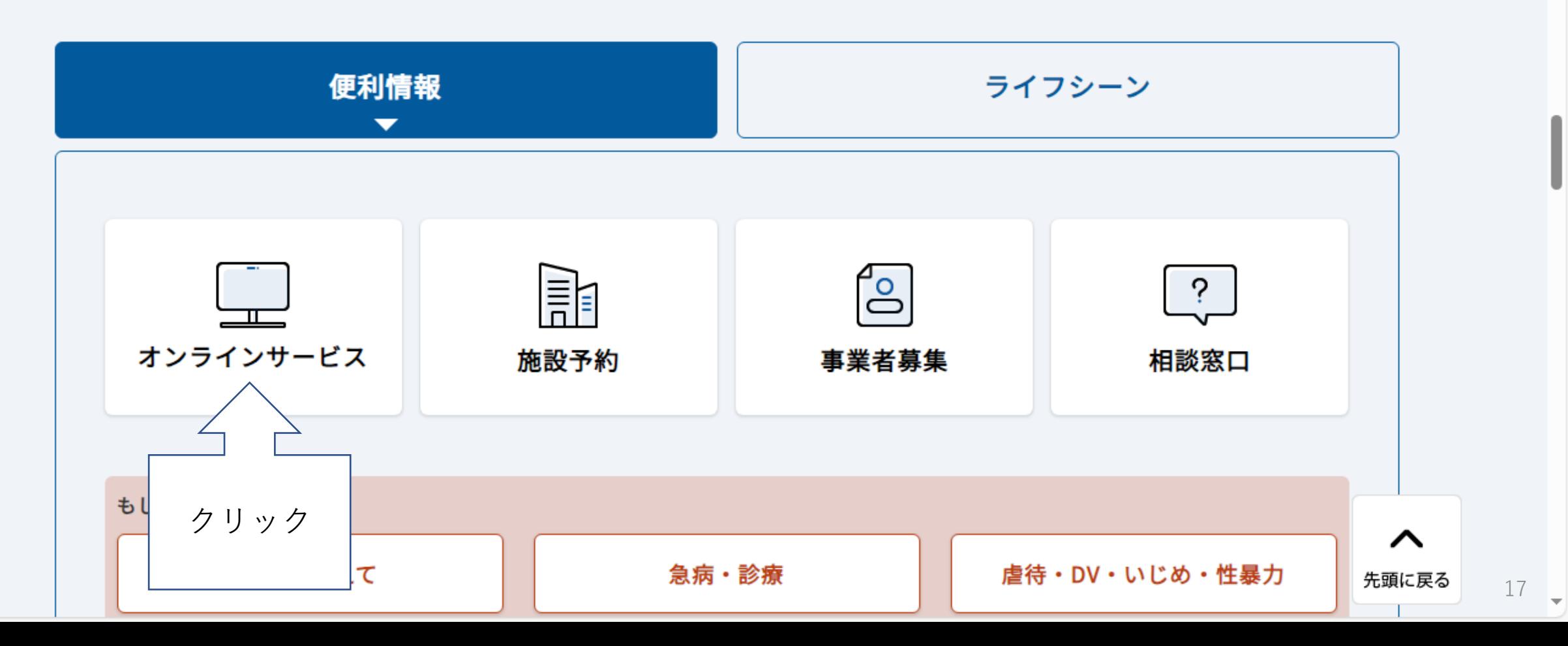

II.ログイン ②「堺市電子申請システム」をクリック

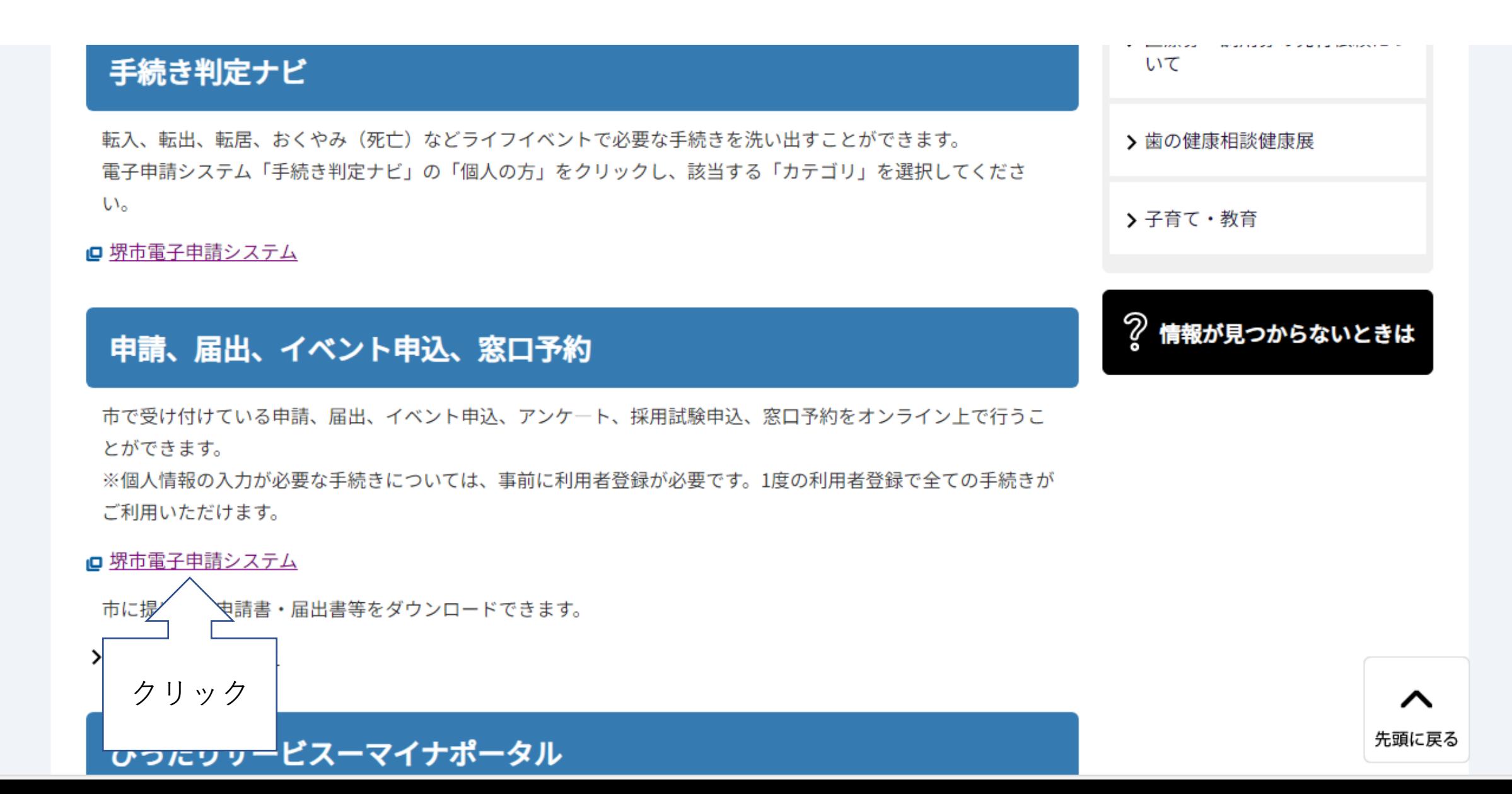

Ⅱ.ログイン ③画面右上にある「ログイン」をクリック

手続き一覧 (個人向け) ヘルプ ロー よくあるご質問 ロ 手続き一覧(事業者向け)

ログイン

クリック

新規登録

## 堺市電子申請システム

# もっと便利に。 もっと簡単に。

堺市では行政手続きの受付がインターネットで行えます。

# II.ログイン ④利用者IDとパスワードを入力後、「ログイン」をクリック

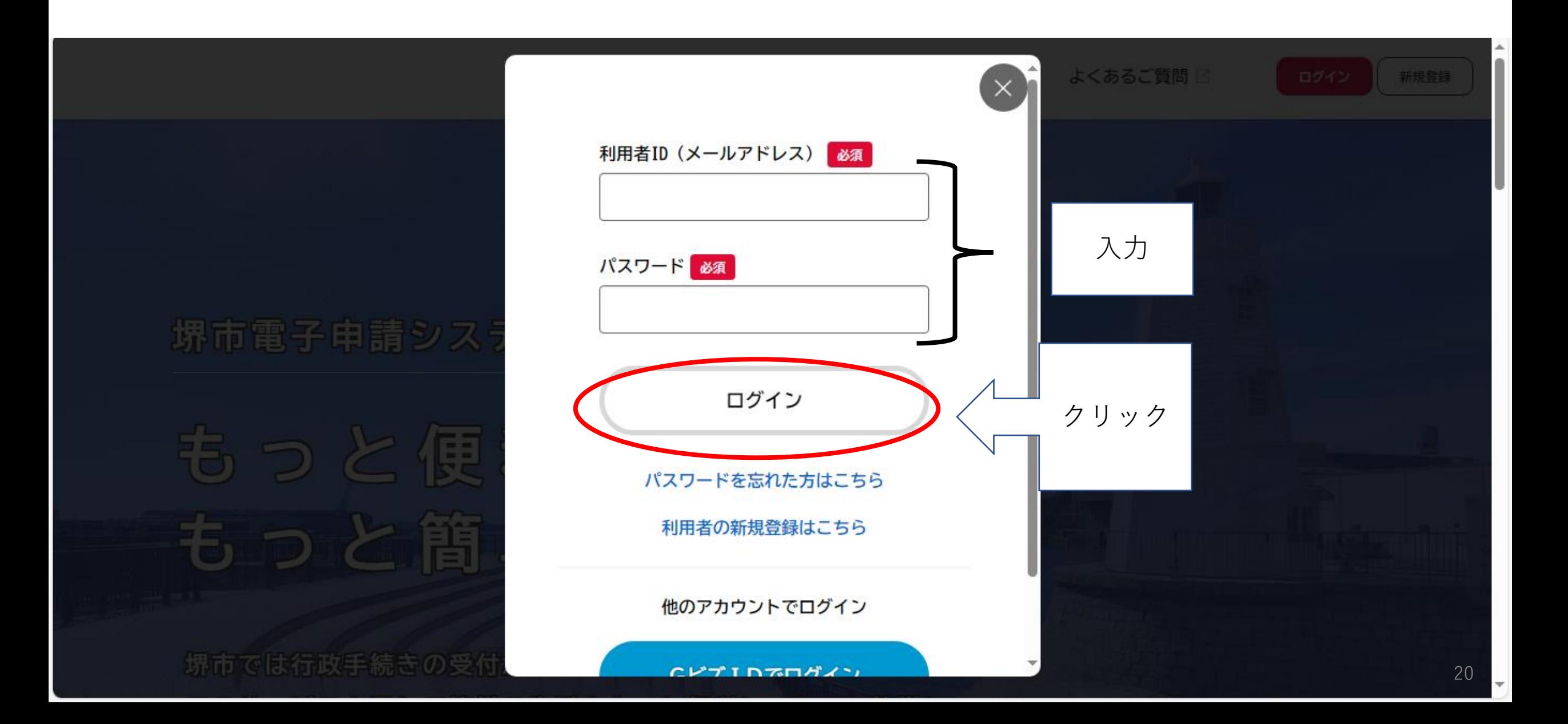

## Ⅱ.ログイン 6画面右上に氏名が表示されたら、ログイン完了です。

よくあるご質問[2] 手続き一覧(個人向け) ヘルプ ⊠ 手続き一覧(事業者向け)

堺市電子申請システム

# もっと便利に。 もっと簡単に。

堺市では行政手続きの受付がインターネットで行えます。

さん

氏名が表示されたら、

ログイン完了

ログアウト

# III. 申請方法

(例:保育教諭・日中、朝夕、朝勤務又は夕勤務※)

※一部入力内容は異なりますが、他の職種についても同様の流れとなります。

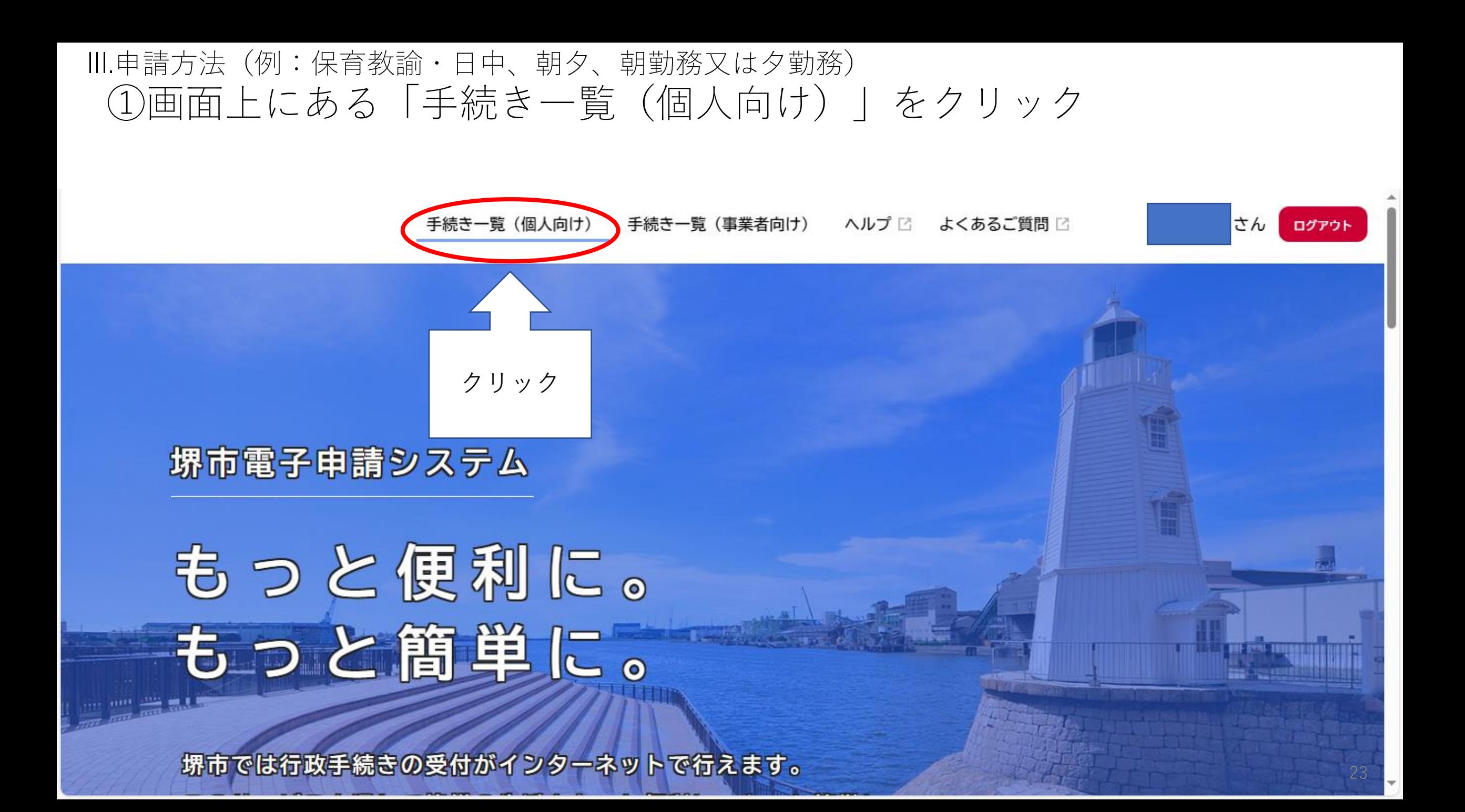

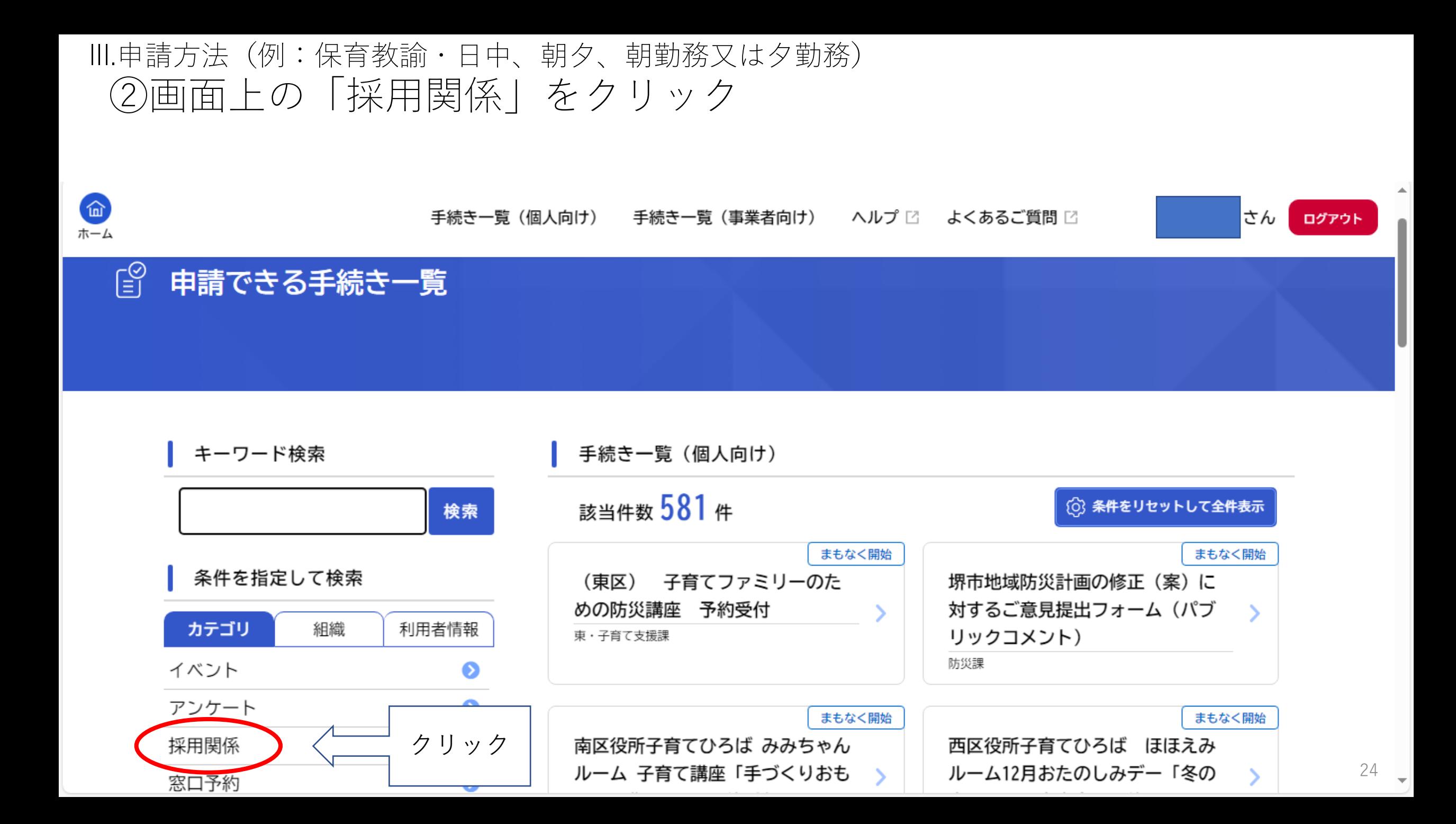

Ⅲ.申請方法(例:保育教諭・日中、朝夕、朝勤務又は夕勤務) ③「会計年度任用職員採用選考申込(公立幼保連携型認定こども園)」 のフォルダをクリック

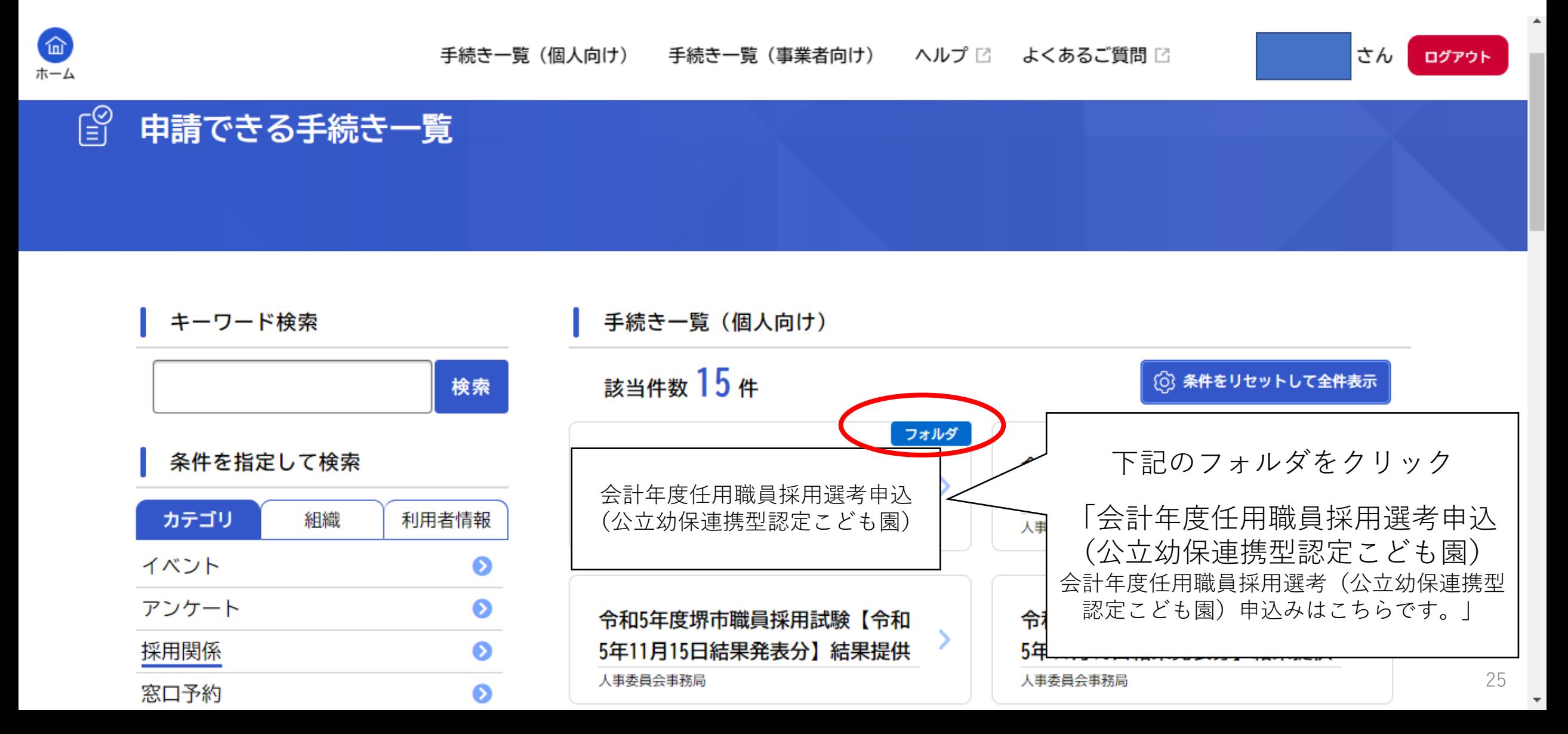

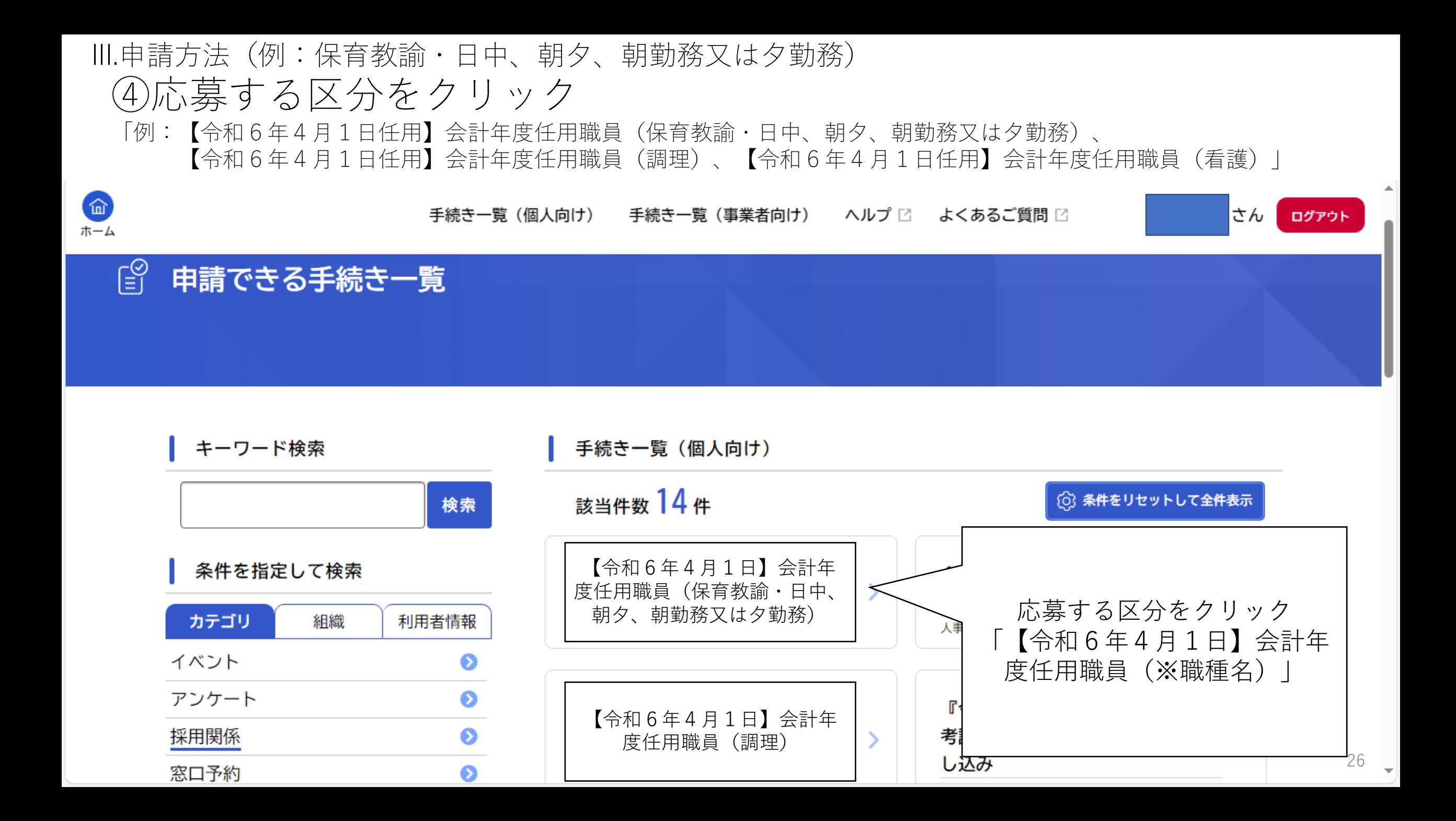

Ⅲ.申請方法(例:保育教諭・日中、朝夕、朝勤務又は夕勤務) ⑤希望する職種の募集案内をクリックし、内容を確認。 確認後下へスクロールする。

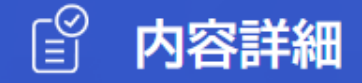

【令和6年4月1日任用】会計年度任用職員(保育教諭・日中、朝夕、朝勤務又は夕勤務)

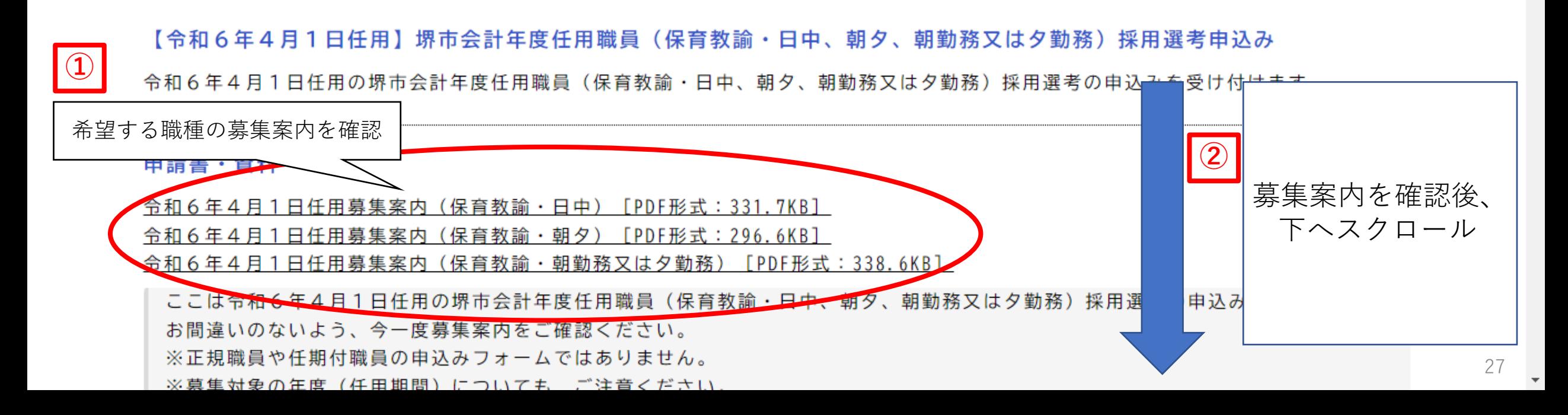

### Ⅲ.申請方法 (例:保育教諭・日中、朝夕、朝勤務又は夕勤務) ⑥「次へ進む」をクリック

#### 受付終了日

2023年12月20日 0時00分

#### お問い合わせ先

堺市 子ども青少年局 子育て支援部 幼保運営課 メールによるお問い合わせ:⊠ 電話番号: 0722287231

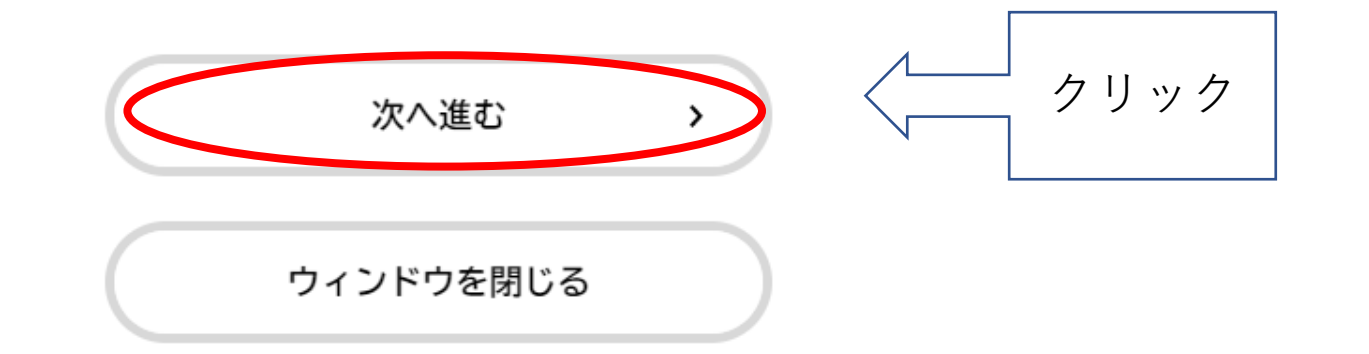

Ⅲ.申請方法(例:保育教諭・日中、朝夕、朝勤務又は夕勤務)

⑦再度募集案内を確認し、希望の選考区分に間違いがないか確認した後、 チェックを入れ、「次へ進む」をクリック。

 $(1 / 11 \times -\frac{3}{2})$ 

【令和6年4月1日任用】会計年度任用職員(保育教諭・日中、朝夕、朝勤務又は夕勤務)

申し込む前に

#### 募集案内の確認

ここは、令和6年4月1日任用の堺市会計年度任用職員(保育教諭・日中、朝夕、朝勤務又は夕勤務)採用選考の申込みフォームです。 **①** クリックし、希望する職種の募集 申込みい前に希望する選考区分の募集案 案内を確認してください。 ※募集対象の年度(任用期間)についても、ご注意ください。 **②** 希望する選考区分に間違いがない 案内を確認し、希望の選考区分に相違ありません。 場合、チェックを入れる **③** 次へ進む クリック

# Ⅲ.申請方法(例:保育教諭・日中、朝夕、朝勤務又は夕勤務) ⑧希望する区分を選択し、「次へ進む」をクリック

今回は、会計年度任用職員(保育教諭・日中)を例に作成しています。

(2 / 11ページ)

【令和6年4月1日任用】会計年度任用職員(保育教諭・日中、朝夕、朝勤務又は夕勤務)

#### 職種選択

#### 選考区分

勤務する区分を選択してください。

#### 選択解除

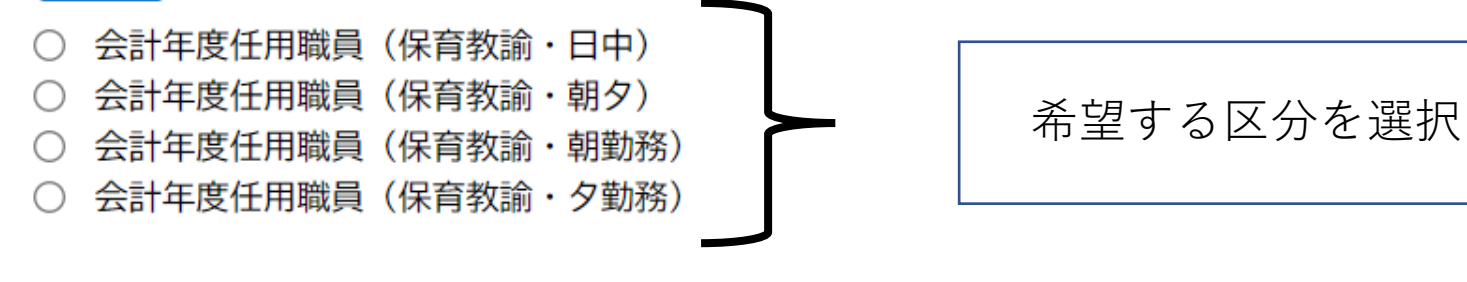

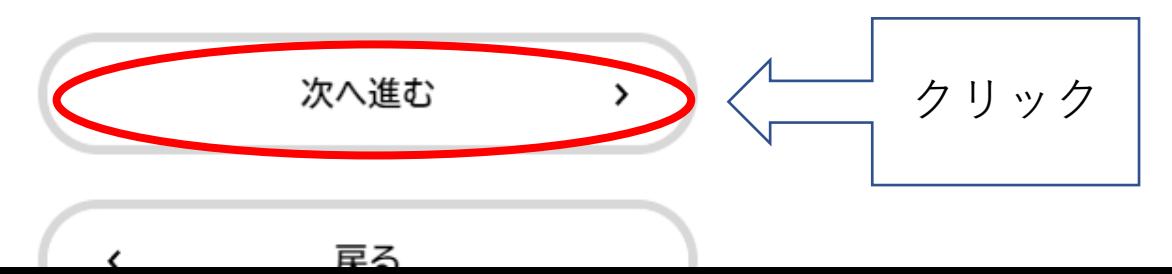

Ⅲ.申請方法(例:保育教諭・日中、朝夕、朝勤務又は夕勤務) ⑨勤務可能な区分を選択し、「次へ進む」をクリック

(3 / 12ページ)

#### 【令和6年4月1日任用】会計年度任用職員(保育教諭・日中、朝夕、朝勤務又は夕勤務)

#### 勤務時間

#### (日中) 勤務可能な区分を選択してください。

(注) 間違いのないように、十分確認の上、選択してください。

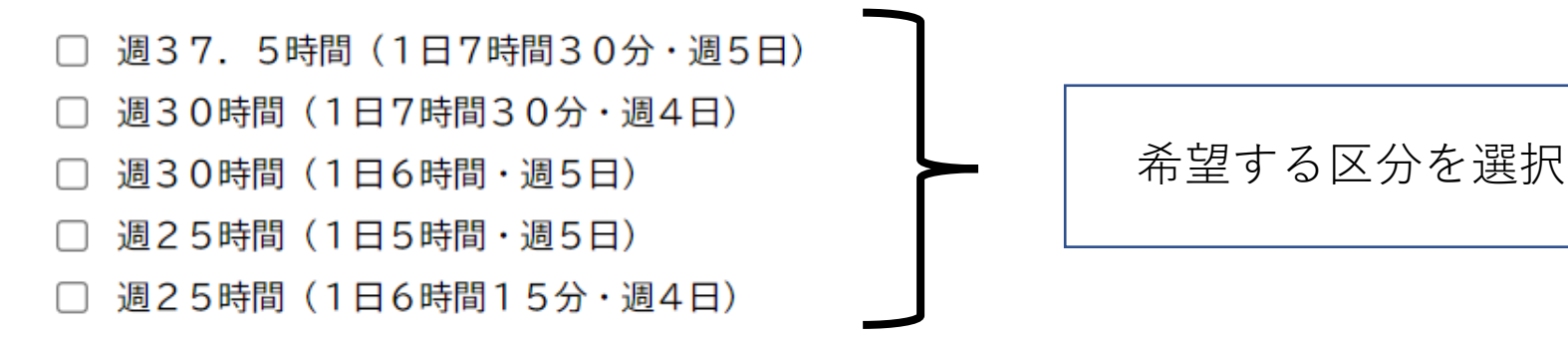

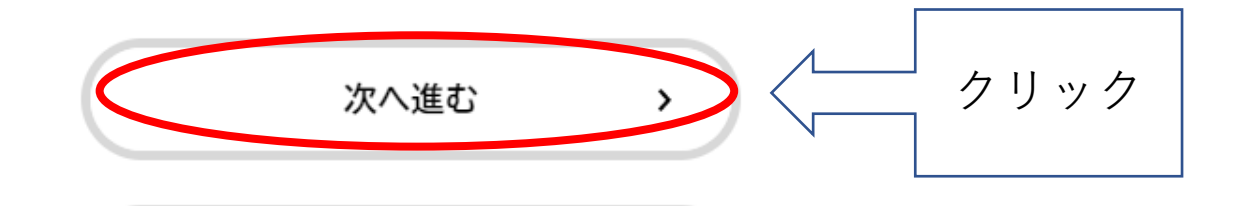

Ⅲ.申請方法(例:保育教諭・日中、朝夕、朝勤務又は夕勤務) 10-1応募資格の内容を確認し、下へスクロール

(4 / 12ページ)

#### 【令和6年4月1日任用】会計年度任用職員(保育教諭・日中、朝夕、朝勤務又は夕勤務)

応募資格の確認

(日中) 応募資格について

私は、令和6年4月1日任用の堺市会計年度任用職員(保育教諭・日中)採用選考の募集案内に記載されている応募資格を していま

(応募資格)

●保育士登録を受けている方又は幼稚園教諭免許を取得している方(登録又は取得見込みの方を含む)

●変則勤務が可能な方

●国籍及び年齢は問いません

●地方公務員法第16条及び学校教育法第9条の各号いずれかに該当する人は応募出来ません

応募資格の内容を 確認後、下へスク ロール

(参考)

●地方公務員法第16条 (抜粋)

1 禁錮以上の刑に処せられ、その執行を終わるまで又はその執行を受けることがなくなるまでの者

Ⅲ.申請方法(例:保育教諭・日中、朝夕、朝勤務又は夕勤務)

⑩-2応募資格の内容を確認し、資格を満たしていれば、「はい」を選択 「次へ進む」をクリック(応募資格を満たしていない場合は、応募できません)

●地方公務員法第16条及び学校教育法第9条の各号いずれかに該当する人は応募出来ません

(参考)

●地方公務員法第16条(抜粋)

1 禁錮以上の刑に処せられ、その執行を終わるまで又はその執行を受けることがなくなるまでの者

2 当該地方公共団体において懲戒免職の処分を受け、当該処分の日から2年を経過しない者

3 人事委員会又は公平委員会の委員の職にあって、第5章に規定する罪を犯し刑に処せられた者

4 日本国憲法施行の日以後において、日本国憲法又はその下に成立した政府を暴力で破壊することを主張する政党その他の団体を結成し、又はこれに加 入した者

●学校教育法第9条 (抜粋)

1 禁錮以上の刑に処せられた者

2 教育職員免許法第十条第一項第二号又は第三号に該当することにより免許状がその効力を失い、当該失効の日から三年を経過しない者

3 教育職員免許法第十一条第一項から第三項までの規定により免許状取上げの処分を受け、三年を経過しない者

4 日本国憲法施行の日以後において、日本国憲法又はその下に成立した政府を暴力で破壊することを主張する政党その他の団体を結成し、又はこれに加 入した者

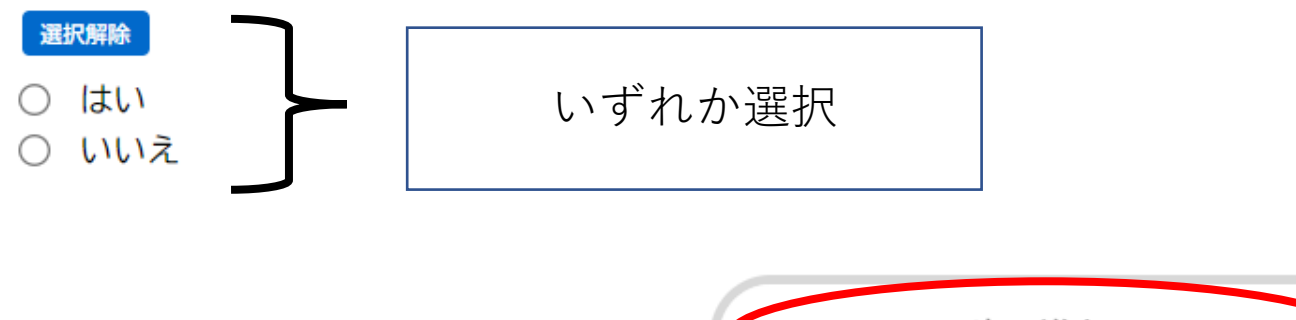

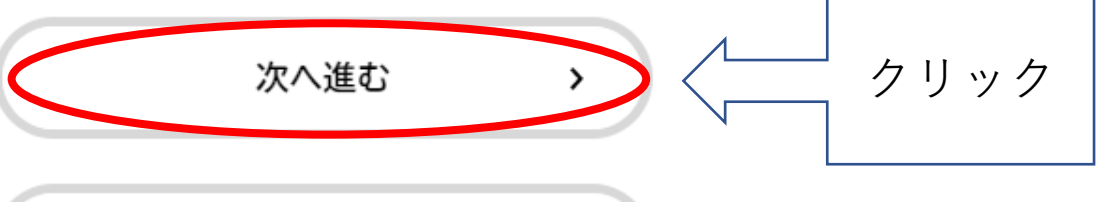

### Ⅲ.申請方法(例:保育教諭・日中、朝夕、朝勤務又は夕勤務) 10-1提出する書類を選択してください。

(5 / 12ページ)

#### 【令和6年4月1日任用】会計年度任用職員(保育教諭・日中、朝夕、朝勤務又は夕勤務)

#### 資格証明書の提出

#### 提出書類のアップロード

提出する書類を選択してください。 ※保育士証、幼稚園教諭免許状をどちらもお持ちの方は、両方ご提出ください。 ※登録又は取得見込みの方は、「資格等証明書類に関する申立」を選択してください。

保育士証の写し

幼稚園教諭免許状の写し

資格等証明書類に関する申立

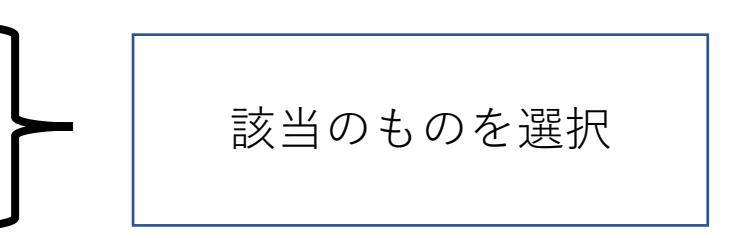

# Ⅲ.申請方法(例:保育教諭・日中、朝夕、朝勤務又は夕勤務) ⑪-2選択するとアップロードする画面が表示されますので、「アップ ロードするファイルを選択」をクリック

※休月工証、初作国鉄調光計杁でこつつもの付つの刀は、門刀こ症山ヽにこい。 ※登録又は取得見込みの方は、「資格等証明書類に関する申立」を選択してください。

- ☑ 保育士証の写し
- ☑ 幼稚園教諭免許状の写し
- 資格等証明書類に関する申立

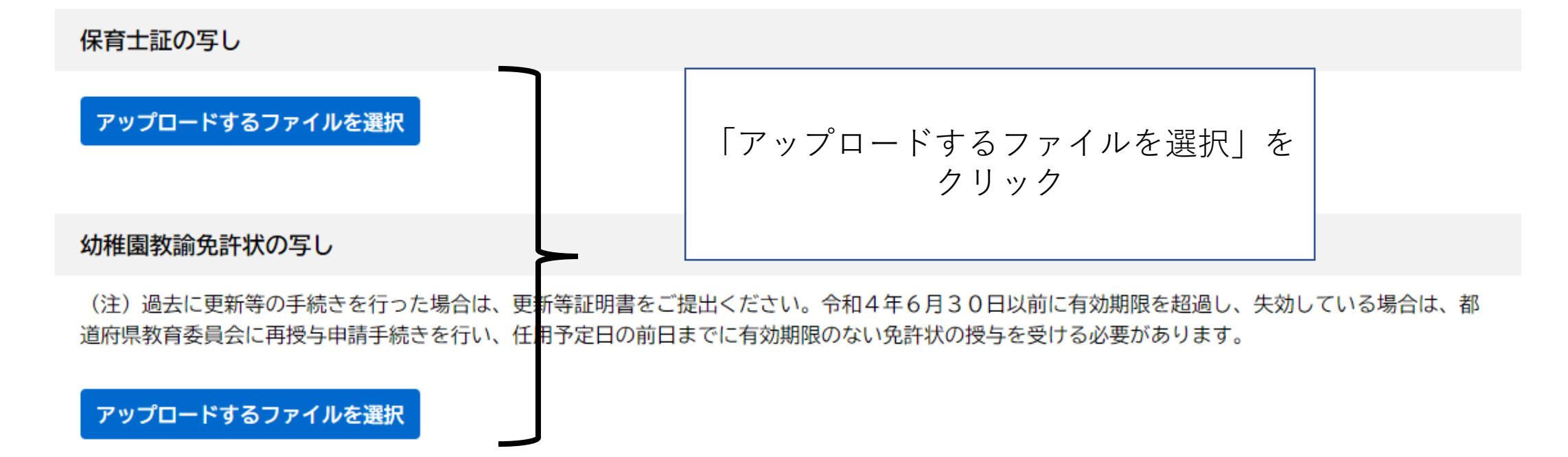

### Ⅲ.申請方法(例:保育教諭・日中、朝夕、朝勤務又は夕勤務) ⑪-3希望する方法を選択して、提出してください。

※休月工証、初惟困叙調光計仏でこりつもの付つの刀は、門刀こ症山ヽにさい。 ※登録又は取得見込みの方は、「資格等証明書類に関する申立」を選択してください。

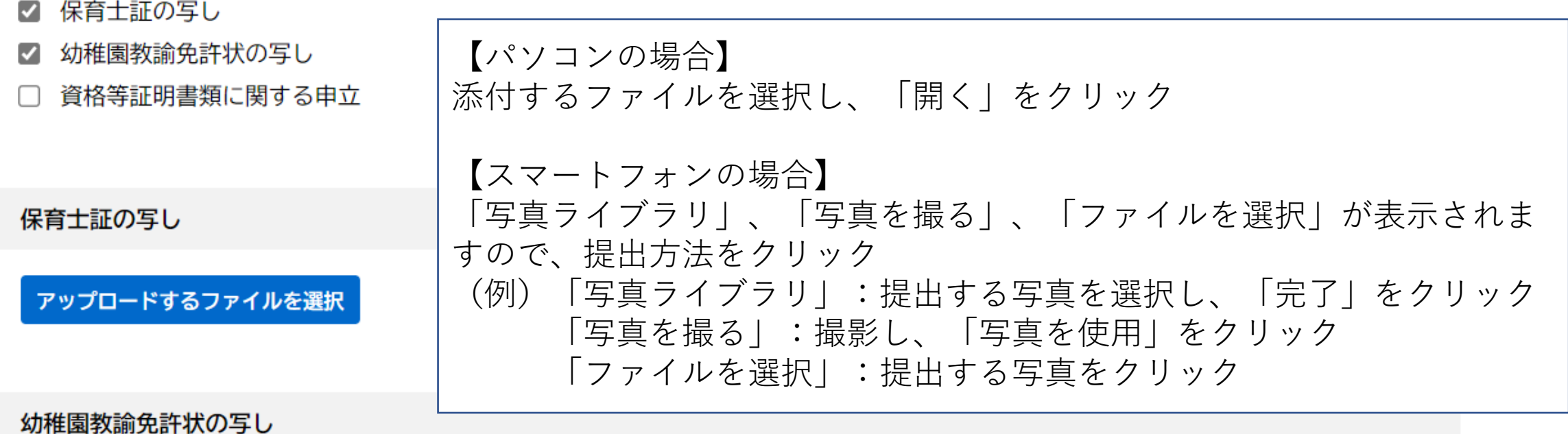

(注)過去に更新等の手続きを行った場合は、更新等証明書をご提出ください。令和4年6月30日以前に有効期限を超過し、失効している場合は、都 道府県教育委員会に再授与申請手続きを行い、任用予定日の前日までに有効期限のない免許状の授与を受ける必要があります。

#### アップロードするファイルを選択

III.申請方法(例:保育教諭・日中、朝夕、朝勤務又は夕勤務) ⑪-4アップロードが完了したら、アップロードしたファイルを選択し、 書類に間違いがないか、画像は鮮明であるかを確認

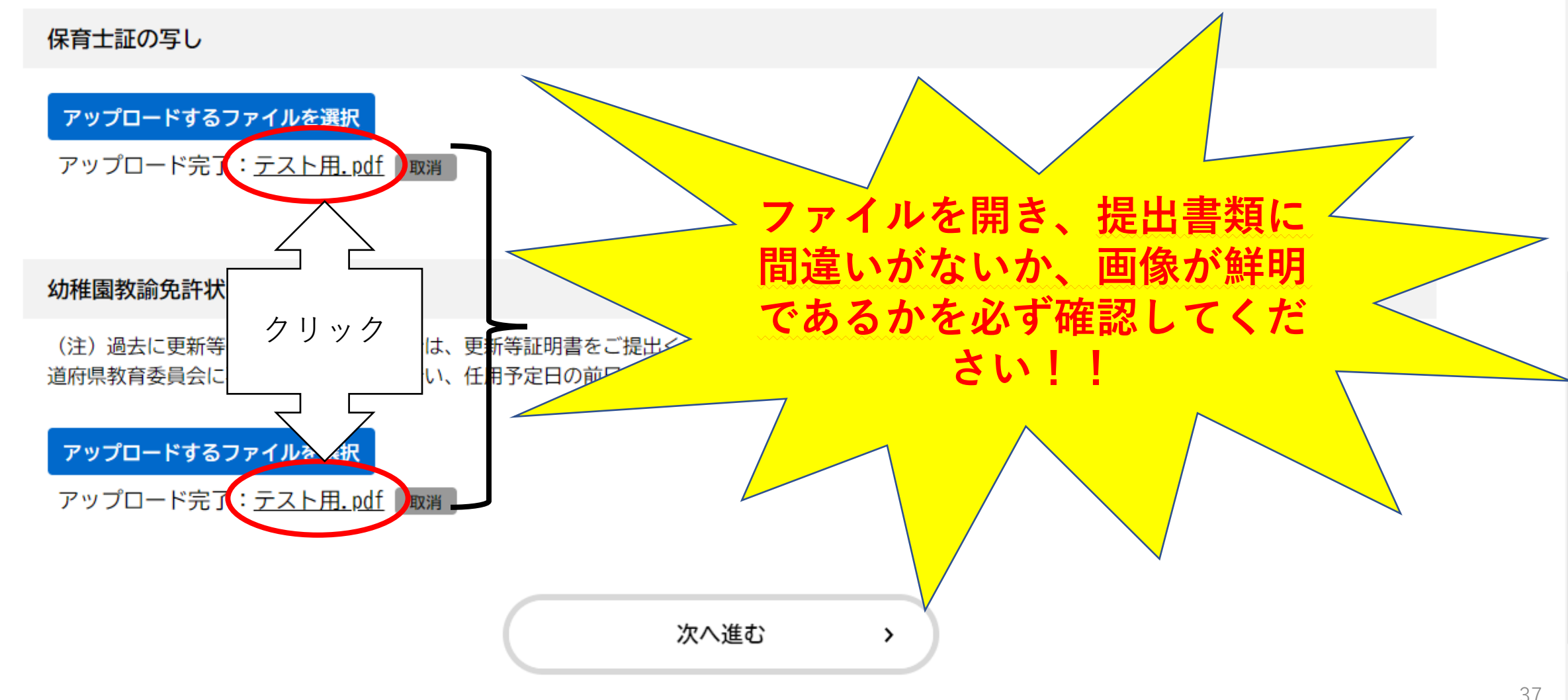

Ⅲ.申請方法(例:保育教諭・日中、朝夕、朝勤務又は夕勤務) ⑪-5提出書類に間違いがないか、画像は鮮明であるかを確認したら、 「次へ進む」をクリック

保育士証の写し

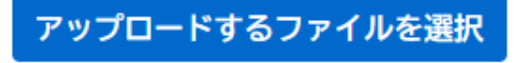

アップロード完了:テスト用.pdf 取消

#### 幼稚園教諭免許状の写し

(注)過去に更新等の手続きを行った場合は、更新等証明書をご提出ください。令和4年6月30日以前に有効期限を超過し、失効している場合は、都 道府県教育委員会に再授与申請手続きを行い、任用予定日の前日までに有効期限のない免許状の授与を受ける必要があります。

アップロードするファイルを選択

アップロード完了:<u>テスト用.pdf</u> | 取消 |

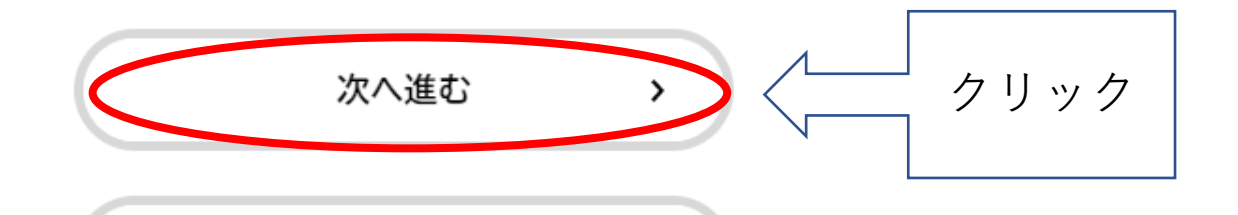

## Ⅲ.申請方法(例:保育教諭・日中、朝夕、朝勤務又は夕勤務) ⑫-1基本情報を入力し、下へスクロール

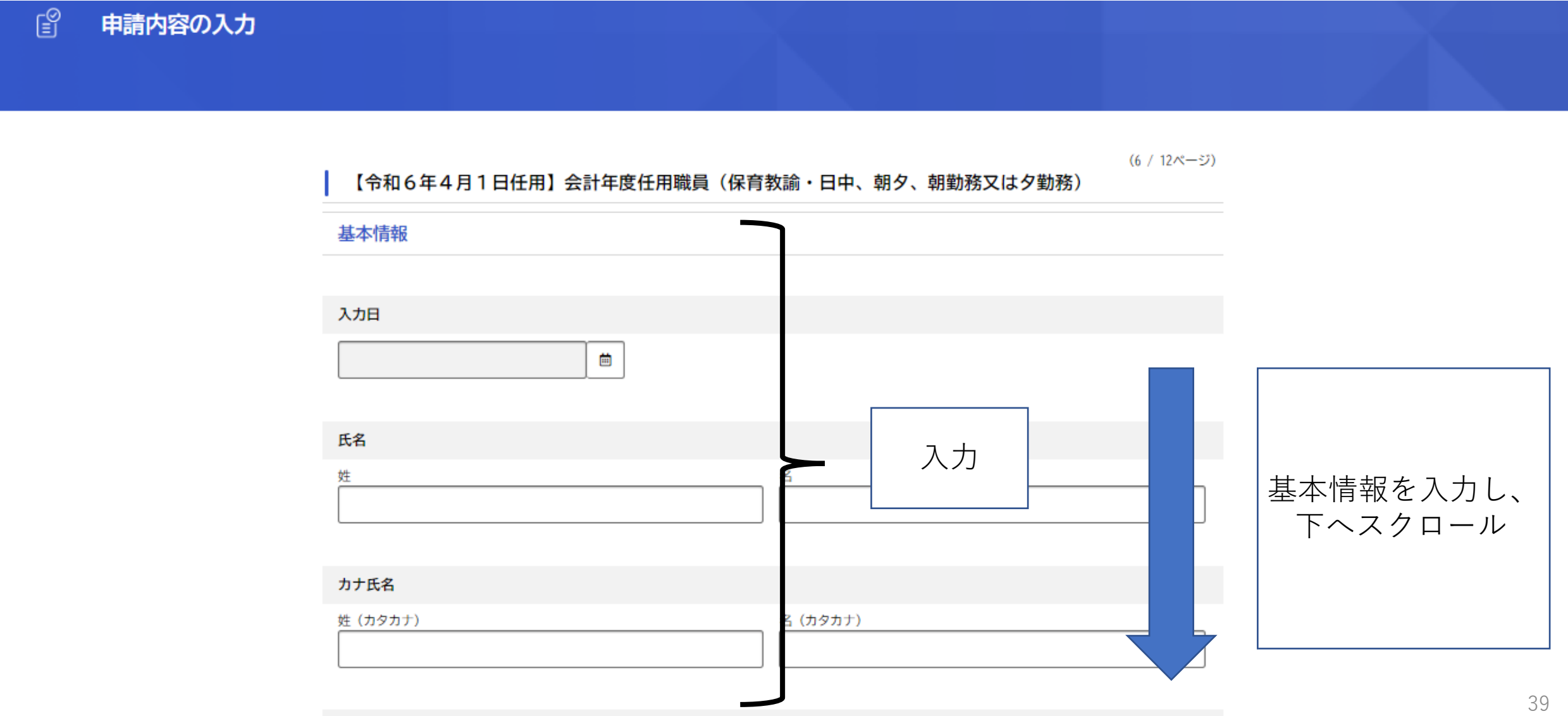

# Ⅲ.申請方法 (例:保育教諭・日中、朝夕、朝勤務又は夕勤務) 12)-2基本情報の入力後、「次へ進む」をクリック

#### TEL (自宅) 2

※結果通知等の郵送先として、上記住所と異なる連絡先を希望する場合のみ入力してください。 ※ハイフンなし

#### TEL (携帯) 2

※結果通知等の郵送先として、上記住所と異なる連絡先を希望する場合のみ入力してください。 ※ハイフンなし

#### FAX<sub>2</sub>

※結果通知等の郵送先として、上記住所と異なる連絡先を希望する場合のみ入力してください。 ※ハイフンなし

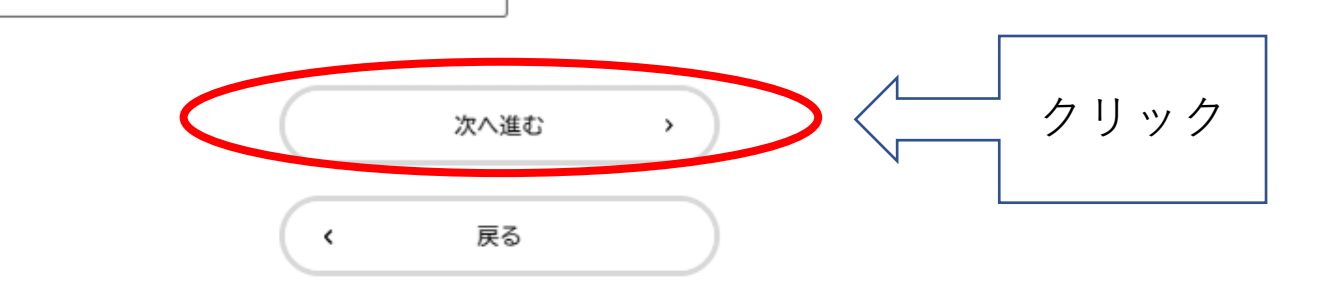

Ⅲ.申請方法(例:保育教諭・日中、朝夕、朝勤務又は夕勤務) ⑬-1中学校卒業後の学歴を順に入力し、下へスクロール

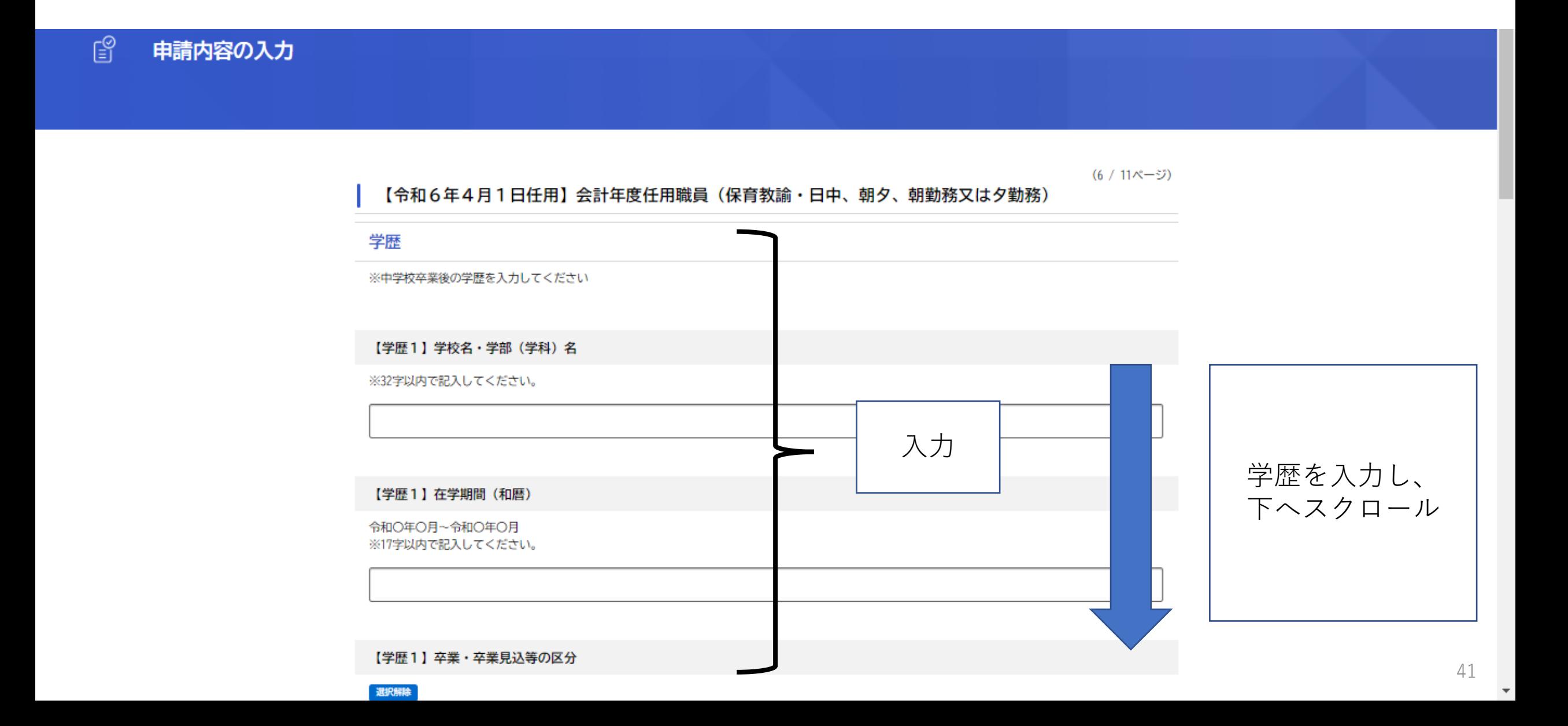

## Ⅲ.申請方法 (例:保育教諭・日中、朝夕、朝勤務又は夕勤務) 13)-2学歴の入力後、「次へ進む」をクリック

∪ 出退

【学歴4】学校名・学部 (学科) 名

※32字以内で記入してください。

【学歴4】在学期間 (和暦)

令和〇年〇月~令和〇年〇月 ※17字以内で記入してください。

【学歴4】卒業・卒業見込等の区分

#### 選択解除

- 卒業
- 卒業見込
- 中退

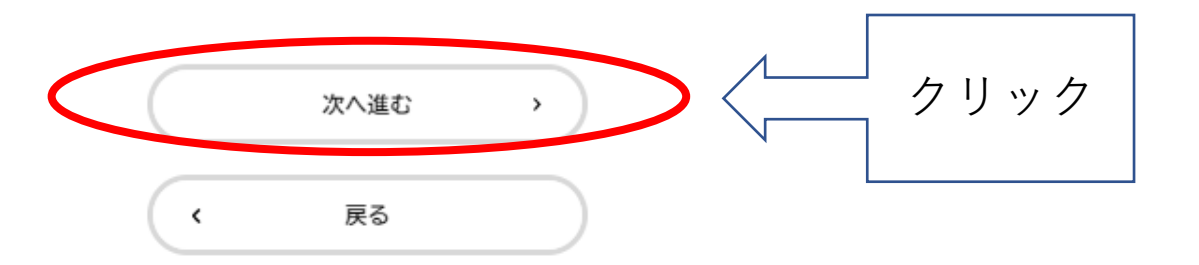

Ⅲ.申請方法(例:保育教諭・日中、朝夕、朝勤務又は夕勤務) ⑭-1職歴を最近のものから順に入力し、下へスクロール

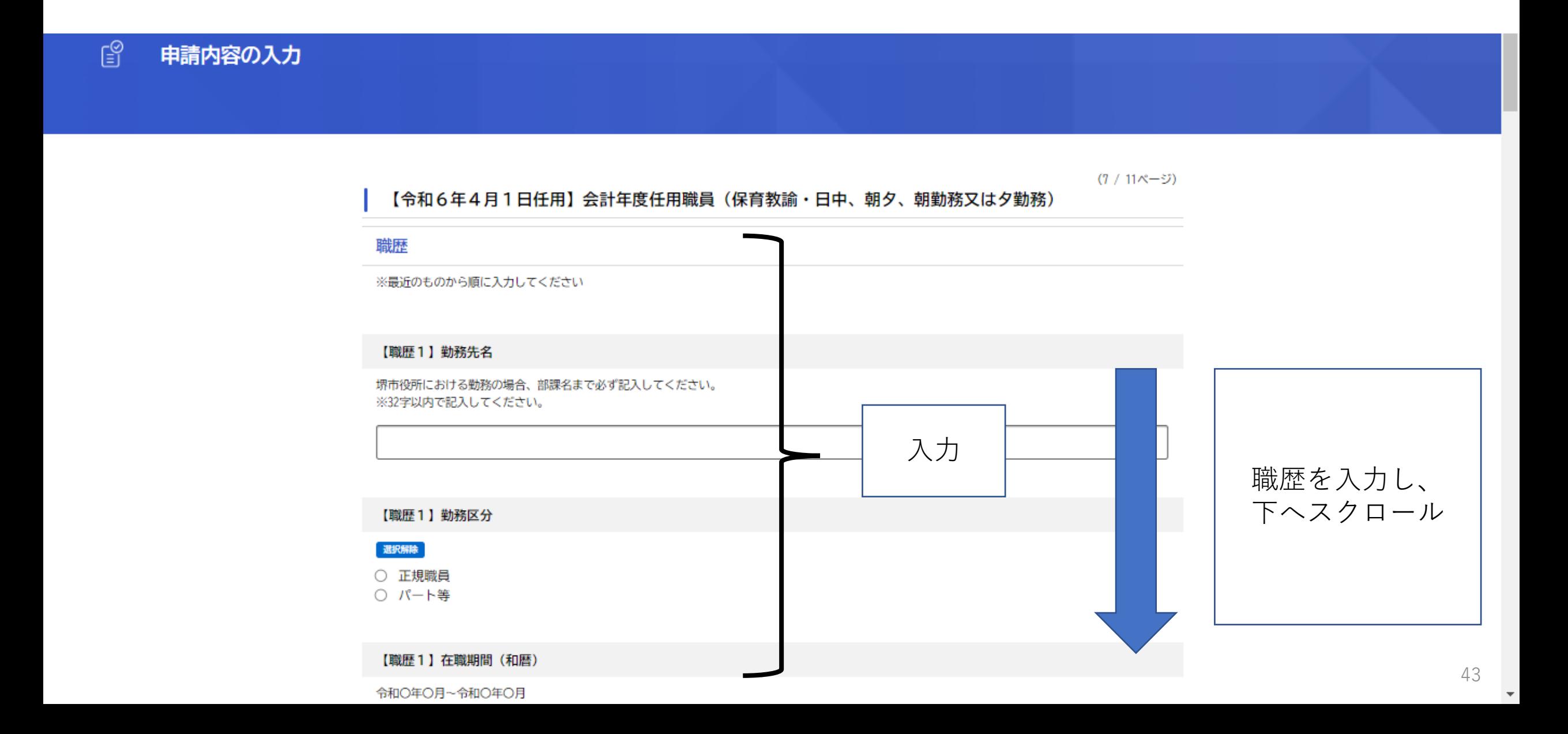

Ⅲ.申請方法 (例:保育教諭・日中、朝夕、朝勤務又は夕勤務) 14)-2職歴の入力後、「次へ進む」をクリック

#### 【職歴8】勤務先名

堺市役所における勤務の場合、部課名まで必ず記入してください。 ※32字以内で記入してください。

#### 【職歴8】勤務区分

選択解除

○ 正規職員

○ パート等

#### 【職歴8】在職期間 (和暦)

令和O年O月~令和O年O月 ※17字以内で記入してください。

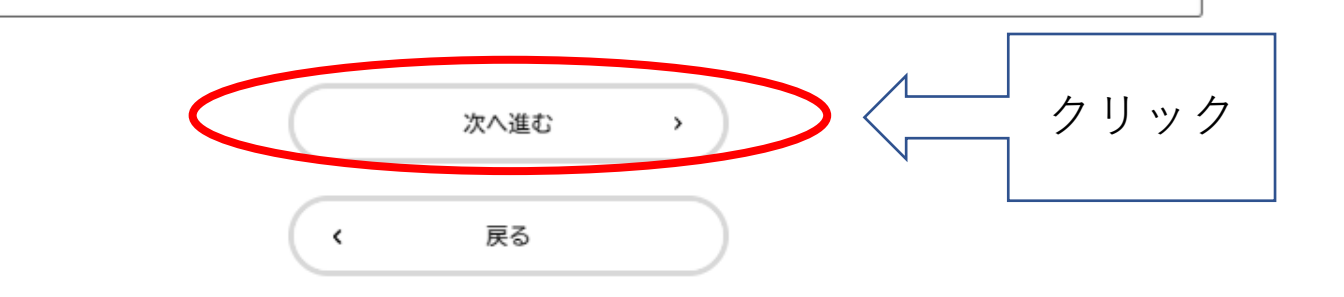

## Ⅲ.申請方法(例:保育教諭・日中、朝夕、朝勤務又は夕勤務) ⑮-1免許・資格を入力し、下へスクロール

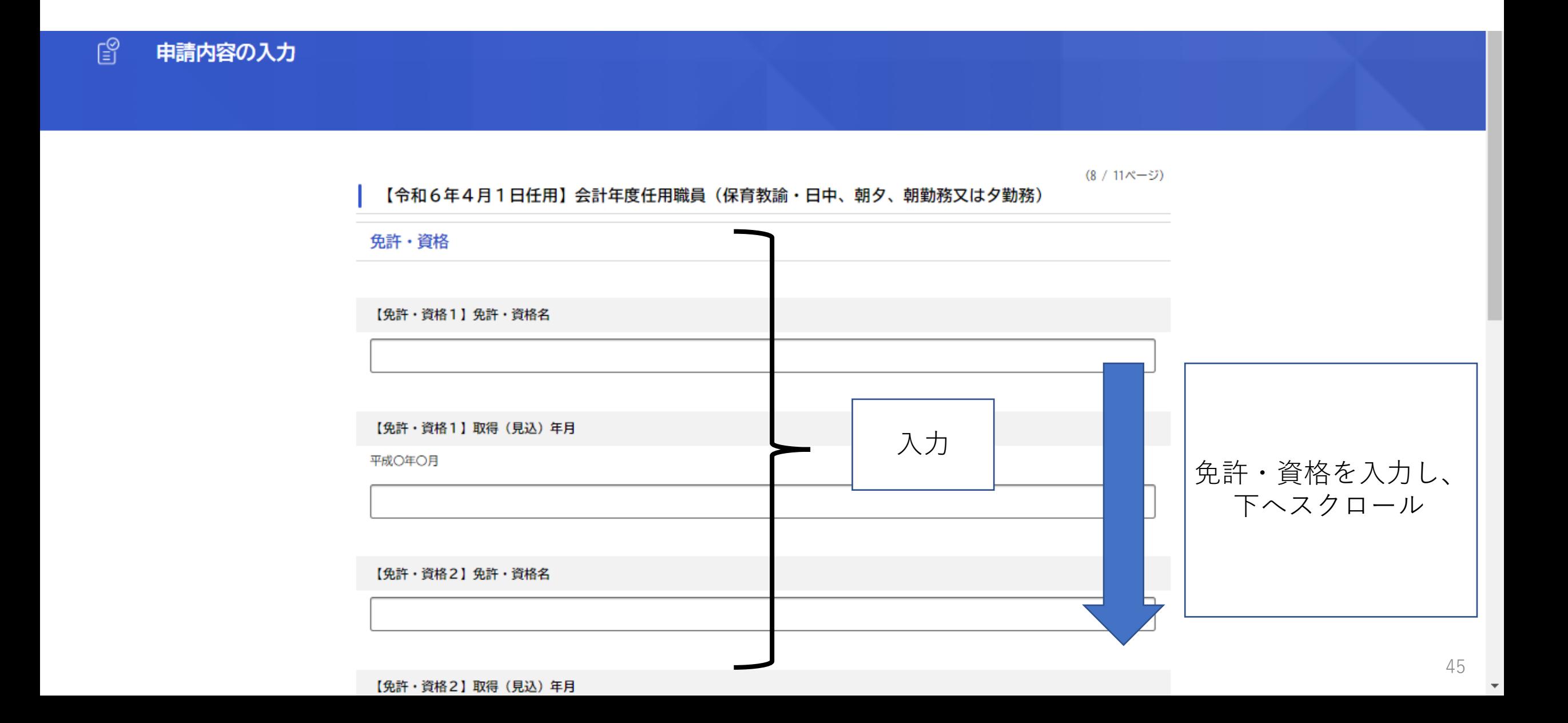

## Ⅲ.申請方法 (例:保育教諭・日中、朝夕、朝勤務又は夕勤務) (5)-2免許·資格を入力後、「次へ進む」をクリック

【免許・資格3】免許・資格名

【免許・資格3】取得 (見込) 年月

平成〇年〇月

【免許・資格4】免許・資格名

【免許・資格4】取得(見込)年月

平成〇年〇月

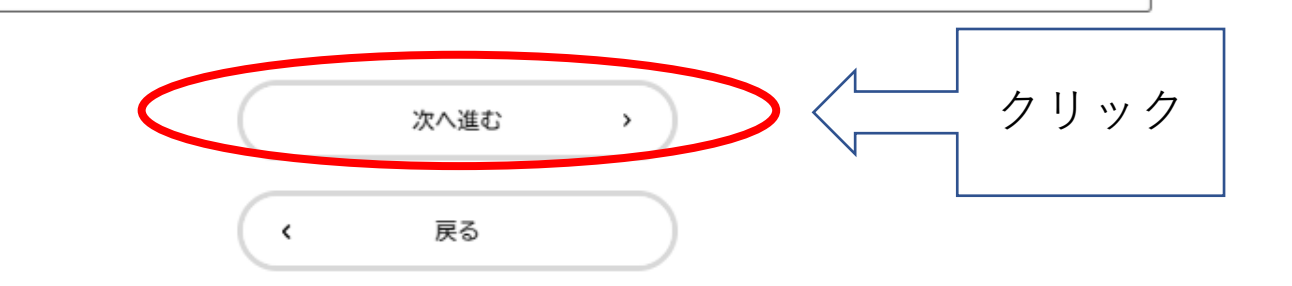

# III.申請方法(例:保育教諭・日中、朝夕、朝勤務又は夕勤務) ⑯志望動機等を入力後、「次へ進む」をクリック

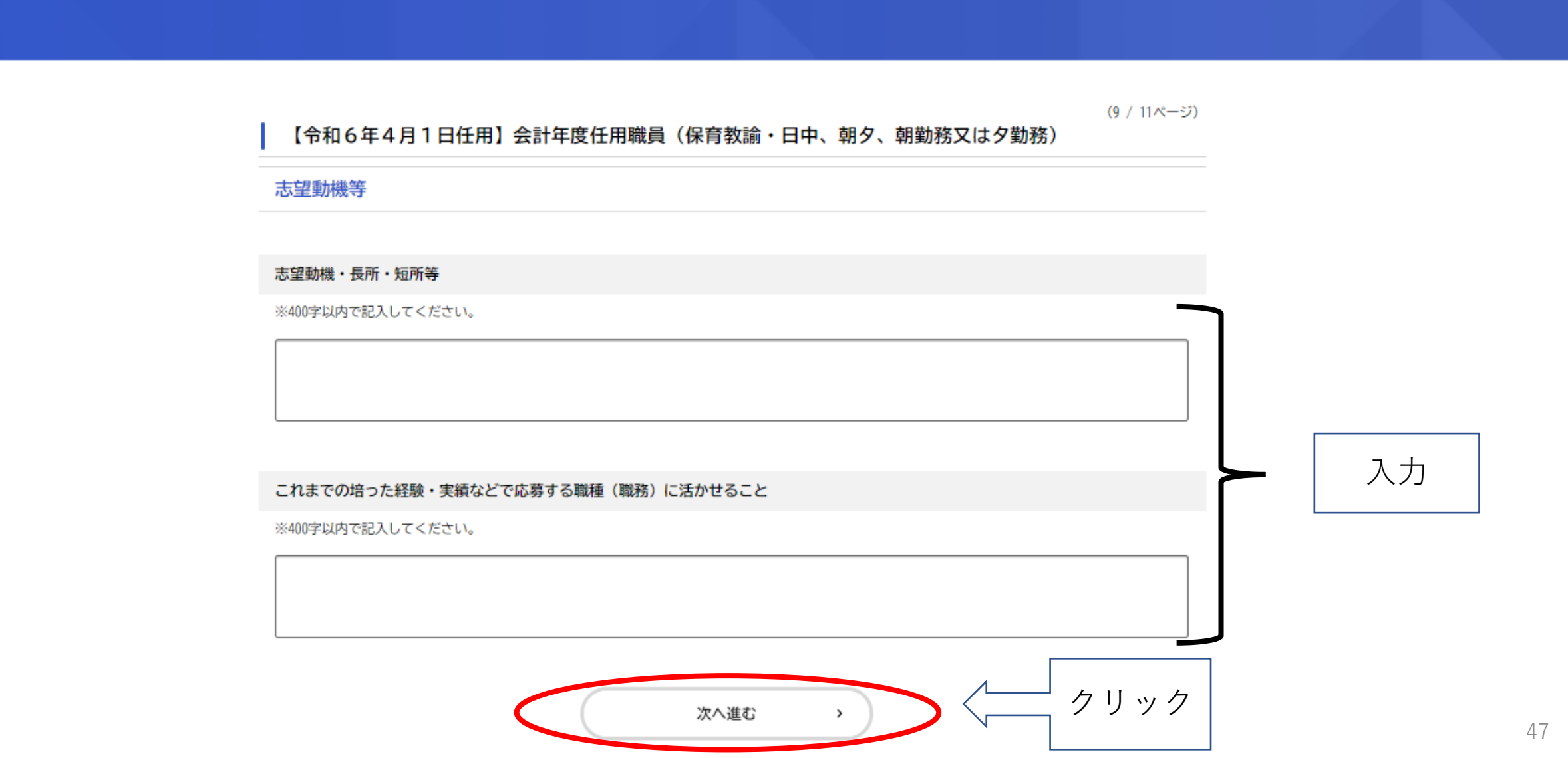

Ⅲ.申請方法(例:保育教諭・日中、朝夕、朝勤務又は夕勤務) ⑰-1勤務場所を希望する場合は、それぞれ選択してください。

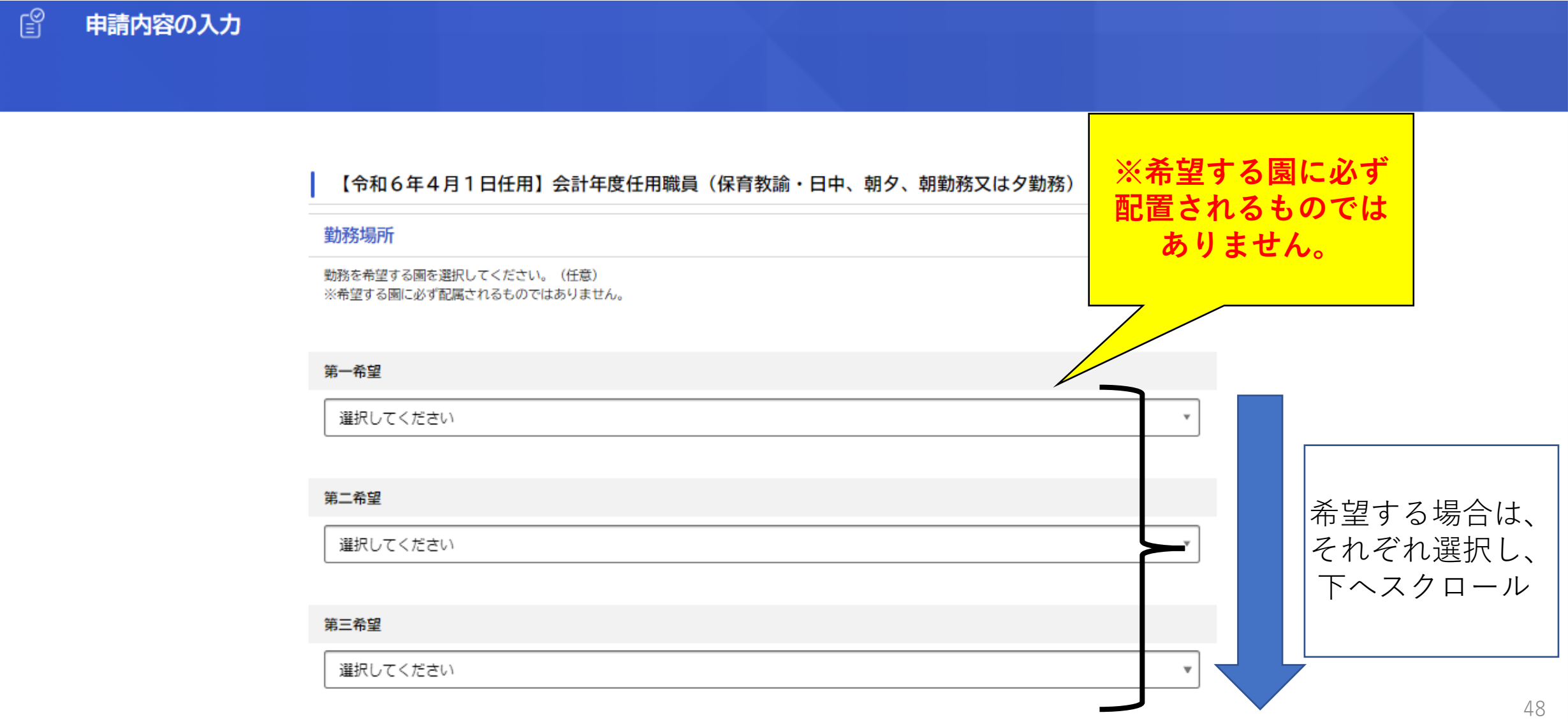

Ⅲ.申請方法(例:保育教諭・日中、朝夕、朝勤務又は夕勤務)

⑰-2堺市立こども園に子(孫)や親族が入園または在職している等特別 の事情がある場合は、記入例を参考に入力後、「次へ進む」をクリック

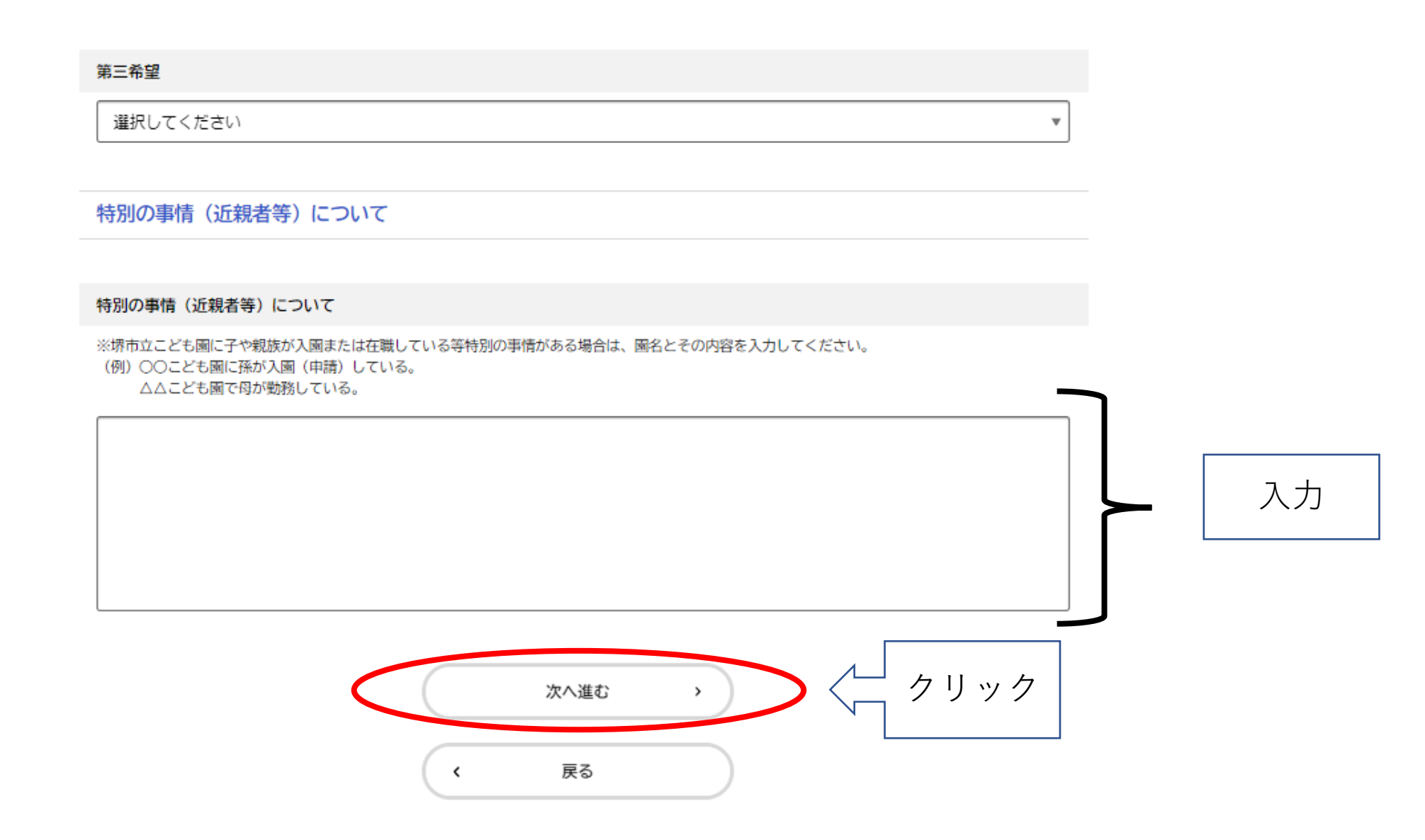

### Ⅲ.申請方法 (例:保育教諭・日中、朝夕、朝勤務又は夕勤務) 18-1アンケート回答後、下へスクロール

#### ା≅ା 申請内容の入力

(11 / 11ページ)

#### 【令和6年4月1日任用】会計年度任用職員(保育教諭・日中、朝夕、朝勤務又は夕勤務)

#### 最後に

ご自身に当てはまるものを選択してください。

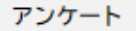

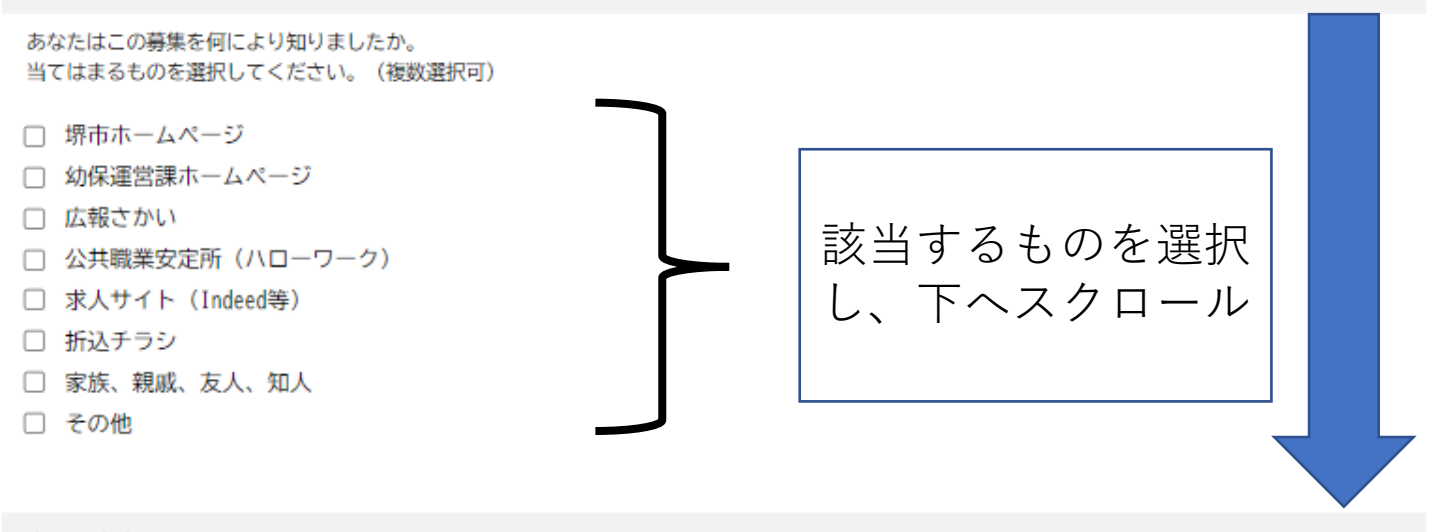

#### 申込み内容について

## Ⅲ.申請方法 (例:保育教諭・日中、朝夕、朝勤務又は夕勤務) 18-2申込み内容について選択し、「次へ進む」をクリック

#### アンケート

あなたはこの募集を何により知りましたか。 当てはまるものを選択してください。(複数選択可)

- □ 堺市ホームページ
- □ 幼保運営課ホームページ
- □ 広報さかい
- □ 公共職業安定所 (ハローワーク)
- □ 求人サイト (Indeed等)
- □ 折込チラシ
- □ 家族、親戚、友人、知人
- □ その他

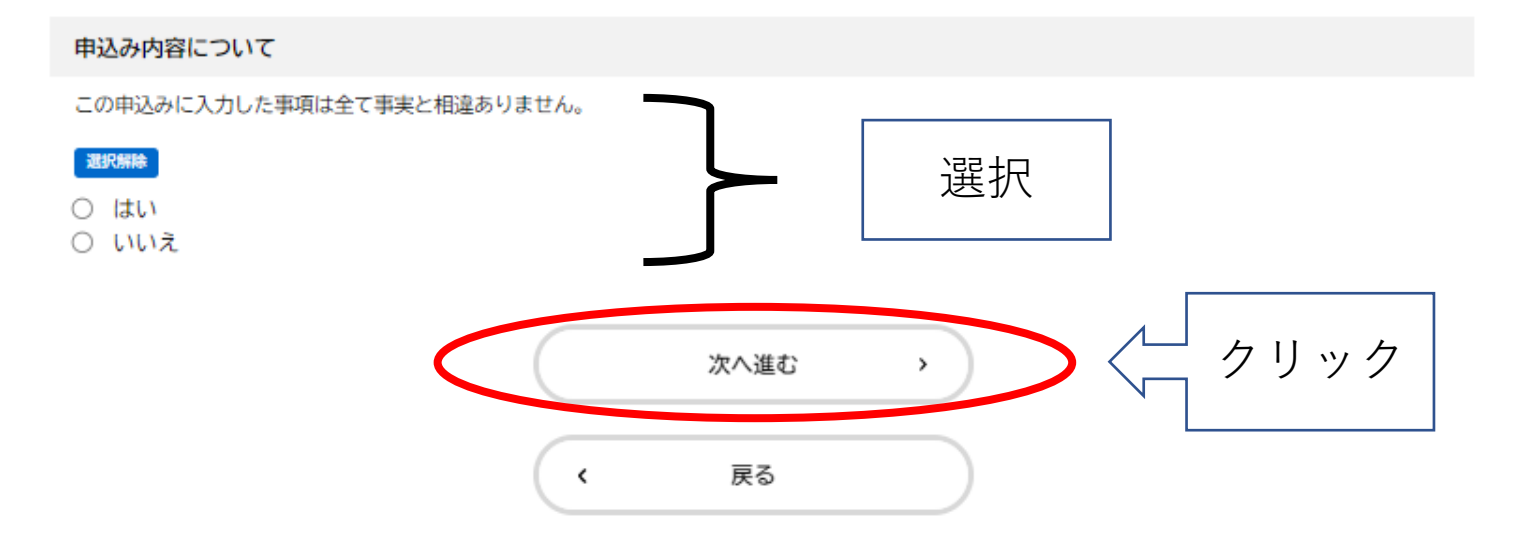

## Ⅲ.申請方法(例:保育教諭・日中、朝夕、朝勤務又は夕勤務) ⑲-1申請内容に誤りがないか確認し、下へスクロール

#### € 申請内容の確認

#### 【令和6年4月1日任用】会計年度任用職員(保育教諭・日中、朝夕、朝勤務又は夕勤務)

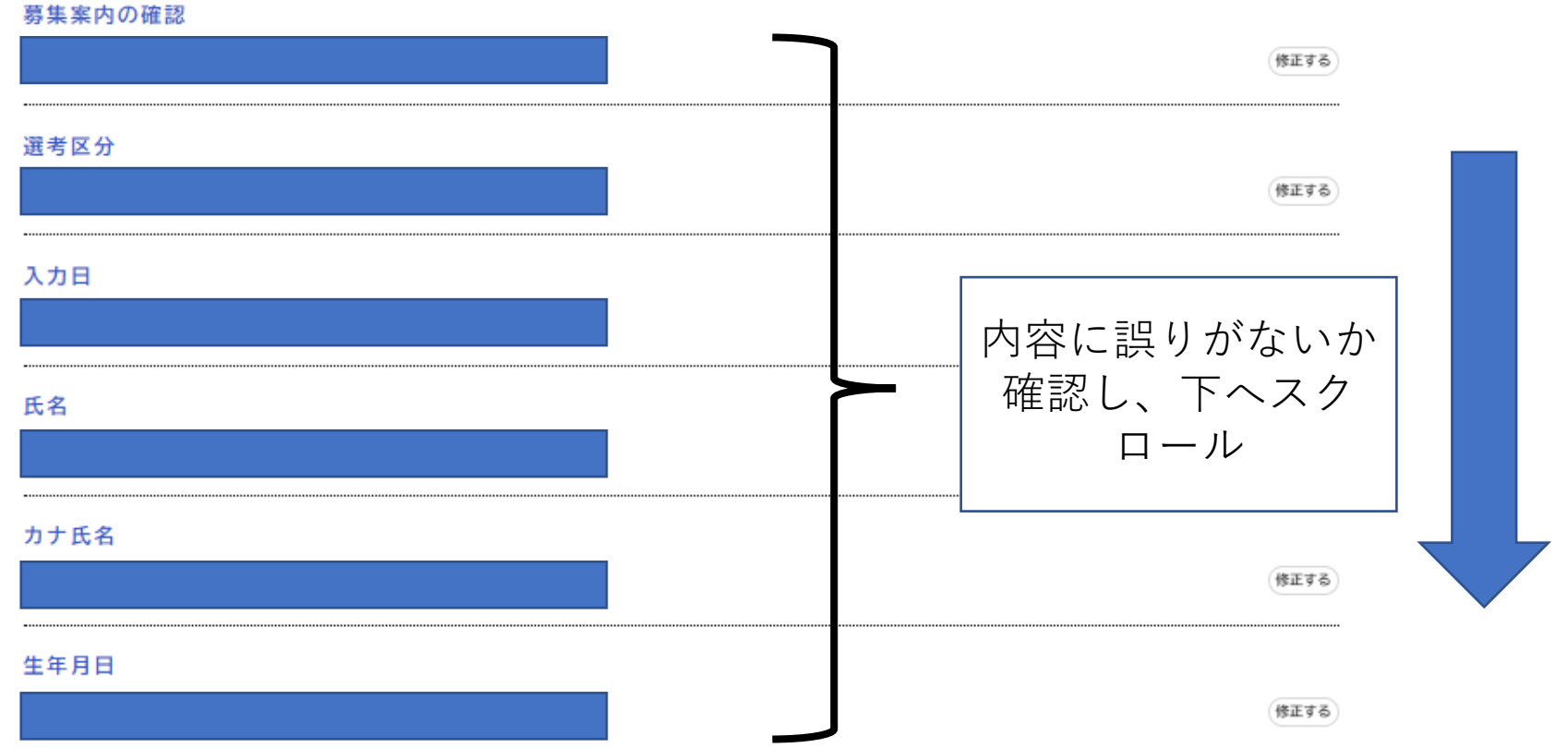

Ⅲ.申請方法(例:保育教諭・日中、朝夕、朝勤務又は夕勤務) ⑲-2申請内容に誤りがない場合は、「申請する」をクリック。誤りがあ る場合は、「戻る」をクリックし、該当箇所を修正。

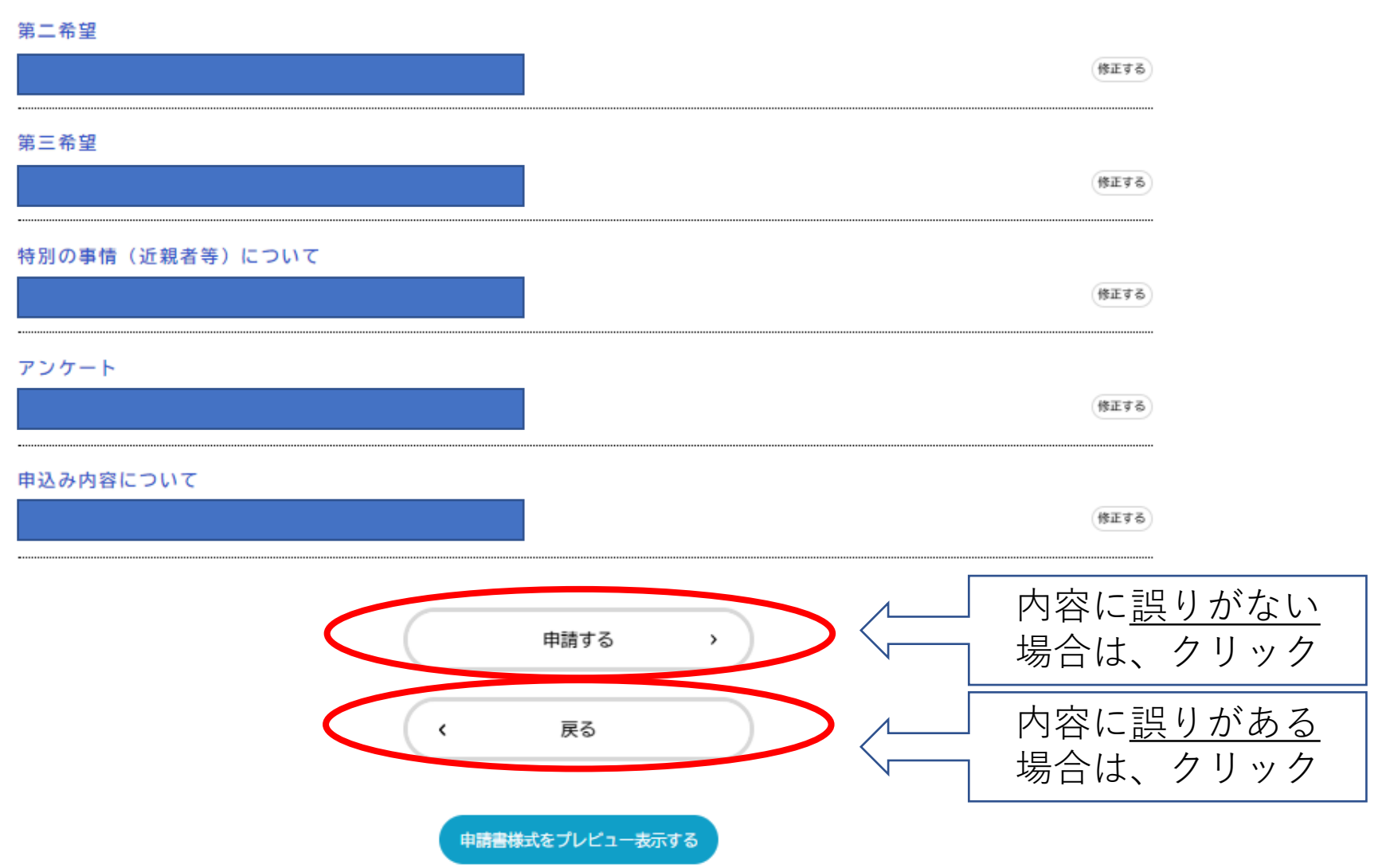

# Ⅲ.申請方法(例:保育教諭・日中、朝夕、朝勤務又は夕勤務) ⑳以下のポップアップが表示されますので、「OK」をクリック

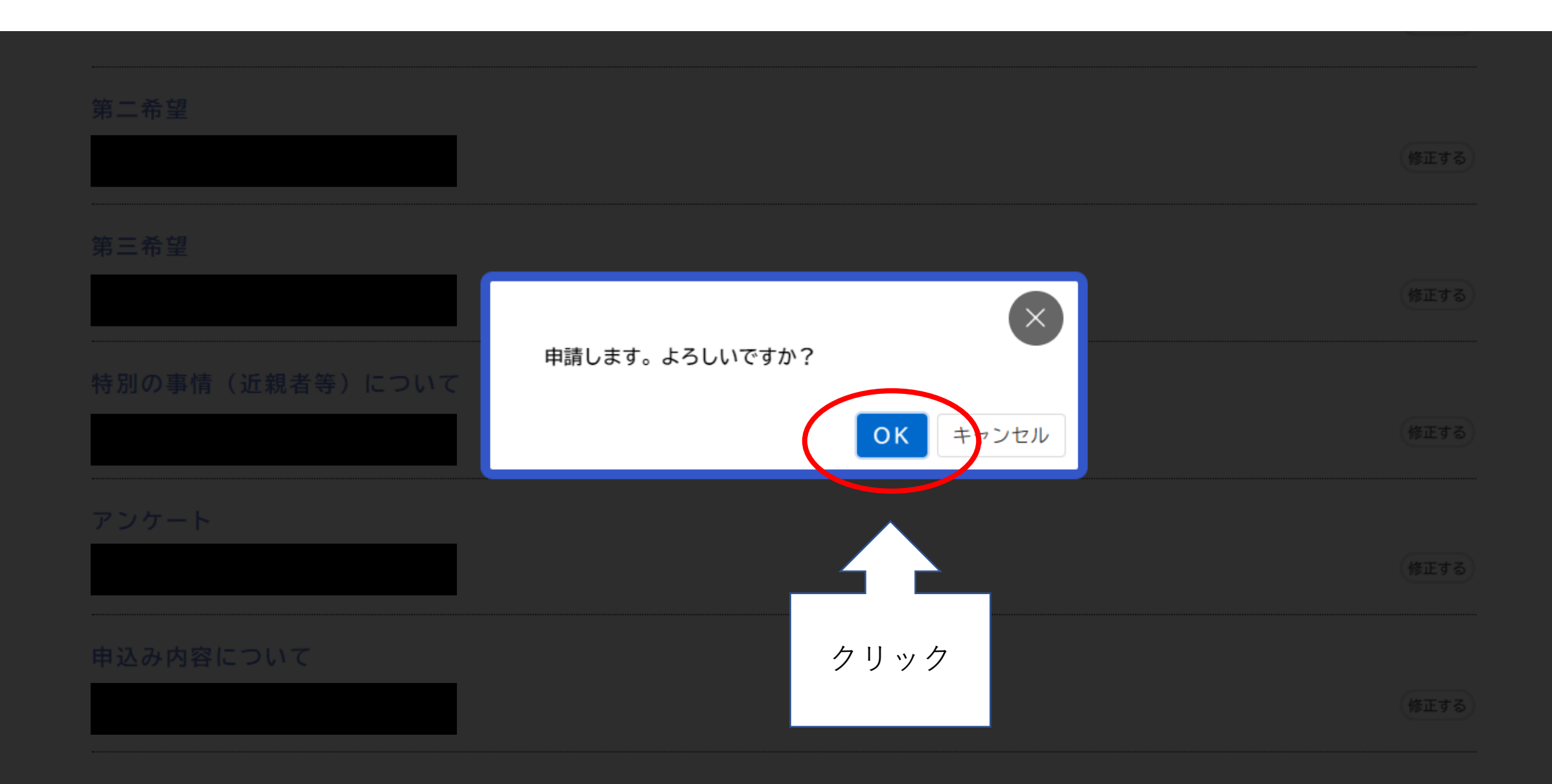

Ⅲ.申請方法(例:保育教諭・日中、朝夕、朝勤務又は夕勤務) ㉑以下の画面が表示されましたら、申請完了です。

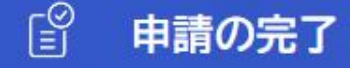

#### 【令和6年4月1日任用】会計年度任用職員(保育教諭・日中、朝夕、朝勤務又は夕勤務)

申請を受け付けました。 順番に申請内容を確認するため、確認までしばらくお待ちください。 なお、お手続きの処理状況は「マイページ」からご確認頂けます。

お問合せの際に必要となりますので、申込番号を控えるか、このページを印刷してください。

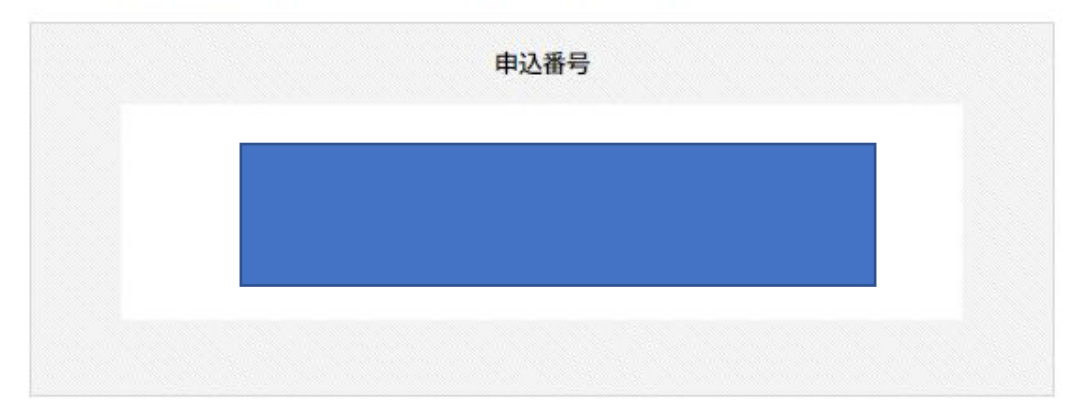

ウィンドウを閉じる